# **مشروع عن نظام ادارة المخازن اعداد ابوبكر زكريا الدليمي**

## **العراق - موصل**

**[Top200420042003@Gmail.com](mailto:Top200420042003@Gmail.com)**

## **ال تنسونا من صالح الدعاء**

## **)1-3( وصف المشروع**

يتكون المشروع من عدة واجيات الواجية االولى عند فتح المشروع يظير الشكل )1-3(

#### الشكل )1-3(الواجية الرئسية

وفييا تم كتابة مصممي المشروع والمشرف عمى المشروع وعند الضغط عمى زر الدخول يتم الانتقال فيظهر الشكل (٢–٢)

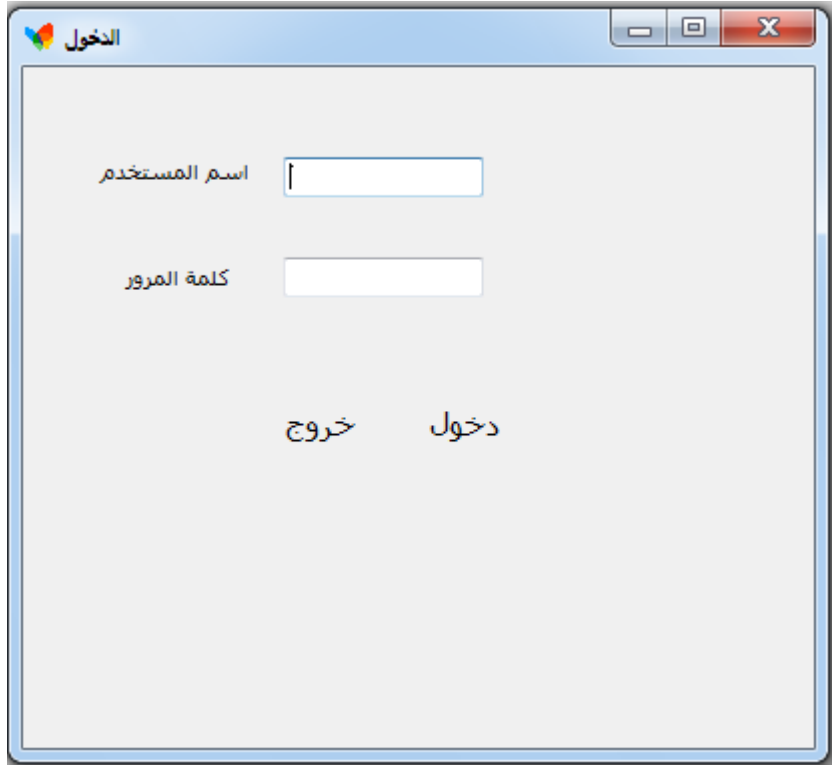

الشكل )2-3(التأكد من اسم المستخدم

وفي ىذه النافذة يتم التحقق من اسم المستخدم وكممة المرور وفي حالة كون الكممة صحيحة يتم الانتقال الى الشكل (٣-٣)

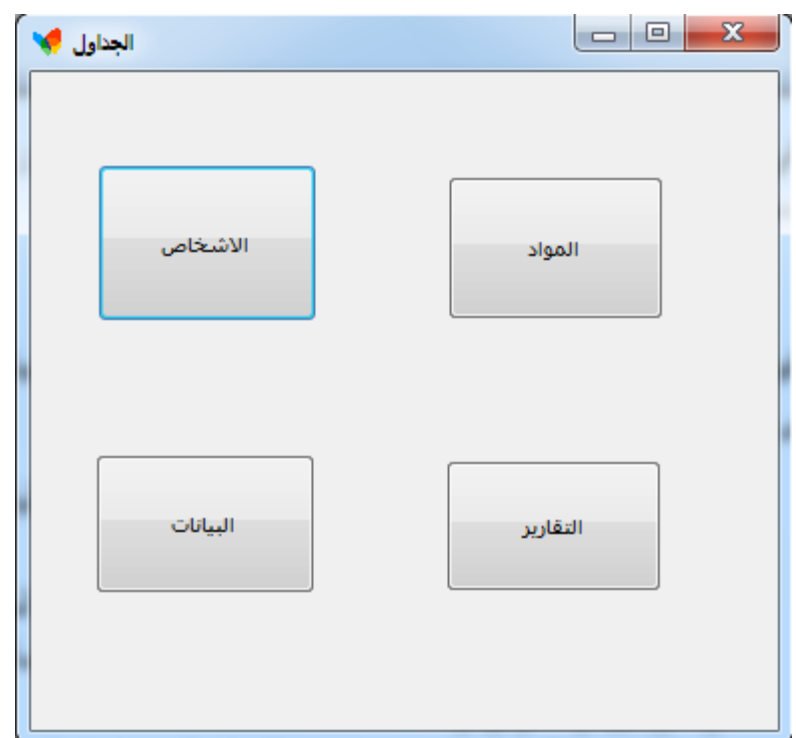

الشكل)3-3( ازرار الدخول الى الجداول

وفيها ازرار الدخول الى الجداول (الاشخاص ، والمواد ، والبيانات) وايضا يتم الدخول الى التقارير

عند الدخول الى نافذة الاشخاص يظهر الشكل (٣-٤)

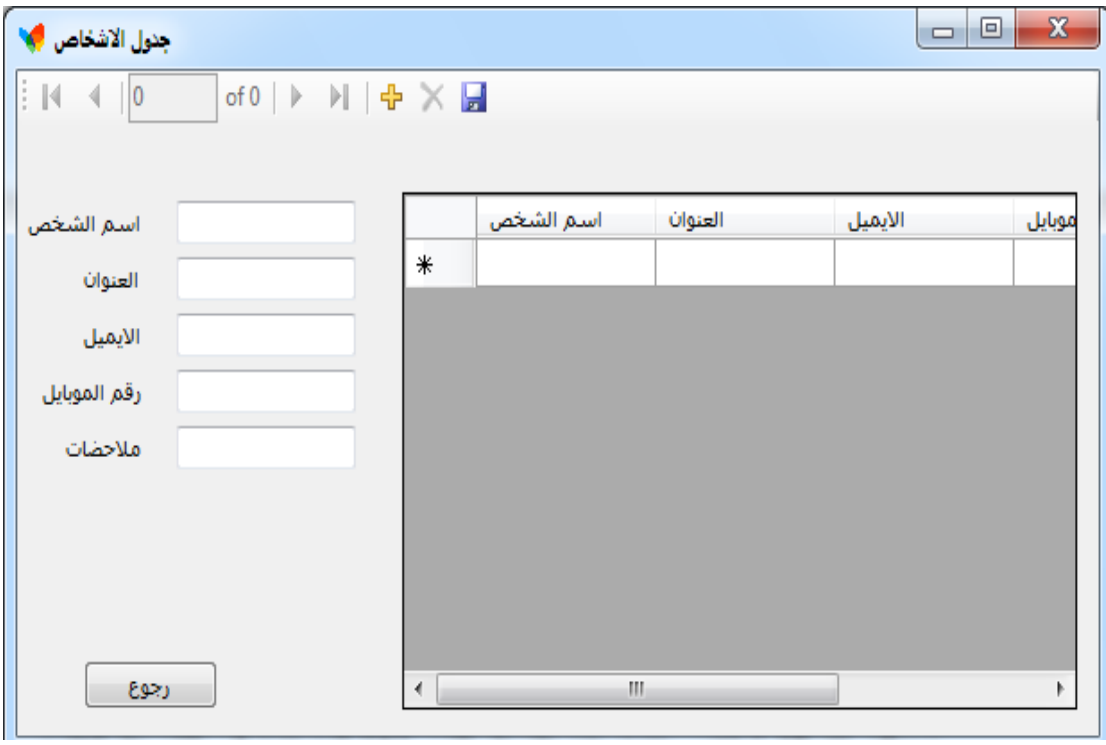

الشكل )4-3( جدول االشخاص

ويتم فيها ادخال الاشخاص الذين يدخلون بضاعة الى المخزن وايضا الاشخاص الذين يسحبون البضاعة كما ويتم ادخال البيانات الميمة لالشخاص مثل االيميل والموبايل والعنوان والمالحظات ويمكن اضافة شخص جديد عن طريق الزر (+) الموجود في الشريط العلوي وبعد ملئ الحقول نضغط عمى زر الخزن كما يمكن الحذف ألي حقل موجود عن طريق الزر)x )االحمر ويمكن الانتقال الى الحقل التالي عن طريق الزر (<) والانتقال الى اخر حقل عن طريق الزر (I<)ويمكن االنقال الى الزر السابق عن طريق الزر)<(واالنتقال الى اول سجل عن طريق الزر)>I)ويوجد ايضا جدول عمى اليمين يعرض جميع الحقول الموجودة في النافذه عن طريق شريط التمرير الموجود ويوجد زر رجوع للانتقال الى النافذة السابقة الموجود فيها ازرار الدخول للنوافذ عند الضغط على زر المواد يتم الانتقال الى الشكل (٣-٥)

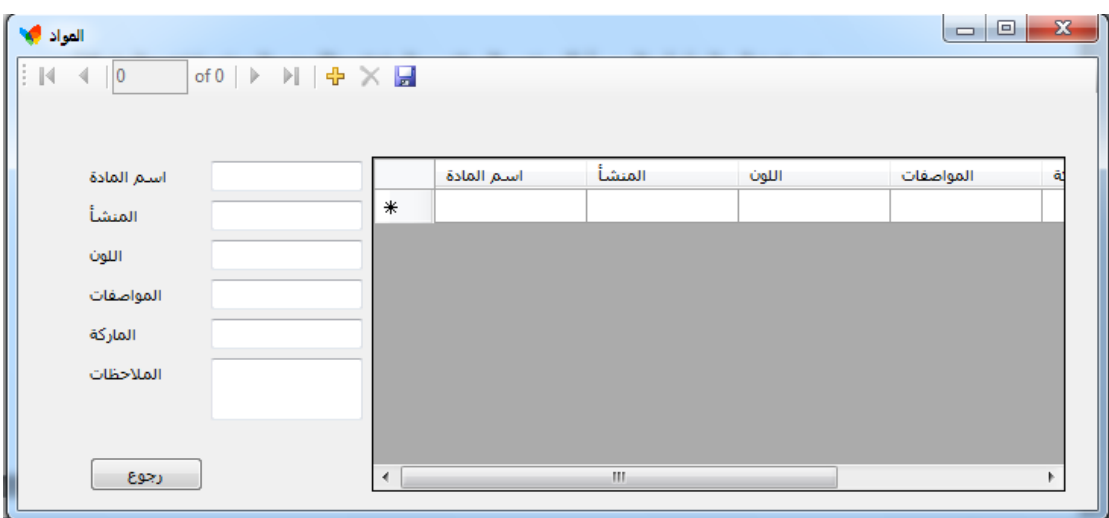

شكل (٣-٥) جدول المواد

يتم ادخال الحقول المهمة للمواد مثل (اسم المادة ، اللون، المواصفات، الماركة ، المنشأ والملاحظات)

يمكن اضافة شخص جديد عن طريق الزر (+) الموجود في الشريط العلوي وبعد ملئ الحقول نضغط عمى زر الخزن كما يمكن الحذف ألي حقل موجود عن طريق الزر)x )االحمر ويمكن الانتقال الى الحقل التالي عن طريق الزر (<) والانتقال الى اخر حقل عن طريق الزر (I<) ويمكن الانقال الى الزر السابق عن طريق الزر (>) والانتقال الى اول سجل عن طريق الزر (>ا) ويوجد ايضا جدول عمى اليمين يعرض جميع الحقول الموجودة في النافذه عن طريق شريط التمرير الموجود ويوجد زر رجوع لالنتقال الى النافذة السابقة الموجود فييا ازرار الدخول لمنوافذ عند الضغط عمى زر المواد يتم االنتقال الى نافذة جديدة وعند الضغط عمى زر البيانات يظير الشكل (٦-٦)

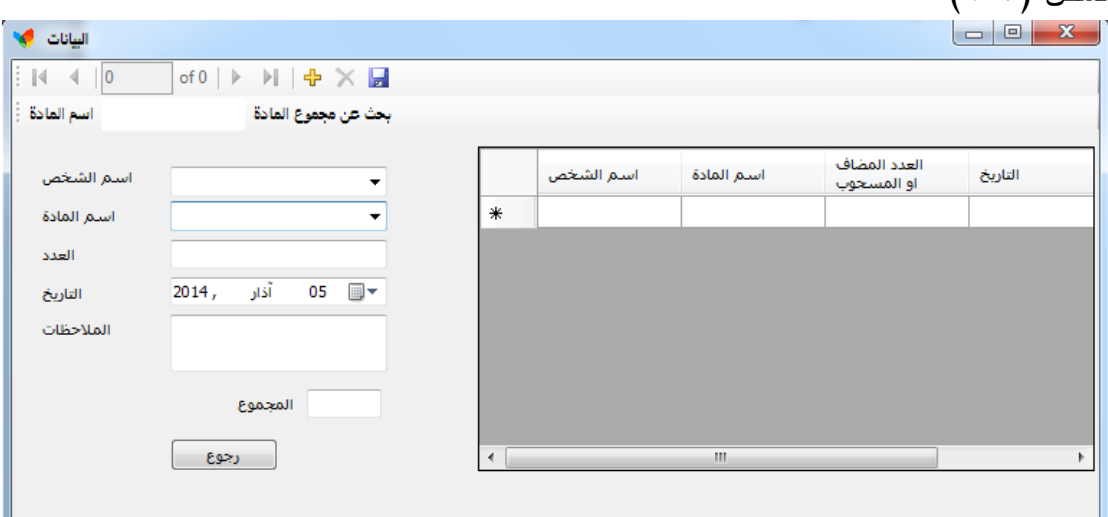

شكل )6-3( جدول البيانات

ففي الحقل االول يتم ادخال بيانات الشخص الذي يرد ان يدخل مواد الى المخزن او يريد ان يسحب من المخزن ويتم ادخال االسم عن طريق الماوس من القائمة الموجودة في الحقل وفي الحقل الثاني يتم ادخال اسم المادة التي نريد ان نسحبيا او نضيفيا عن طريق الماوس من القائمة الموجودة في الحقل وفي الحقل الثالث يتم ادخال العدد المراد سحبه او اضافته فعند االضافة يكون العدد بالموجب وعند السحب يكون العدد بالسالب

وفي الحقل الرابع يتم ادخال التاريخ عن طريق الماوس حيث عند النقر عمى الحقل يظير لنا التقويم نختار لنا التاريخ المطموب وفي حالة عدم اختيار التاريخ يتم ادخال التاريخ الحالي كما موجود في تاريخ الحاسبة المنصب عمييا المشروع وفي الحقل الخامس يتم ادخال المالحظات عن عملية السحب والاضافة في حالة اي عملية سحب يجب عمل بحث عن الكمية الموجودة في المخزن من المادة المراد سحبيا من الشريط الموجود تحت شريط االدوات ثم نقوم بادخال حقل الكمية سالب وفي حالة ادخال حقل به الكمية سالب سوف يظهر الشكل (٣-٧)

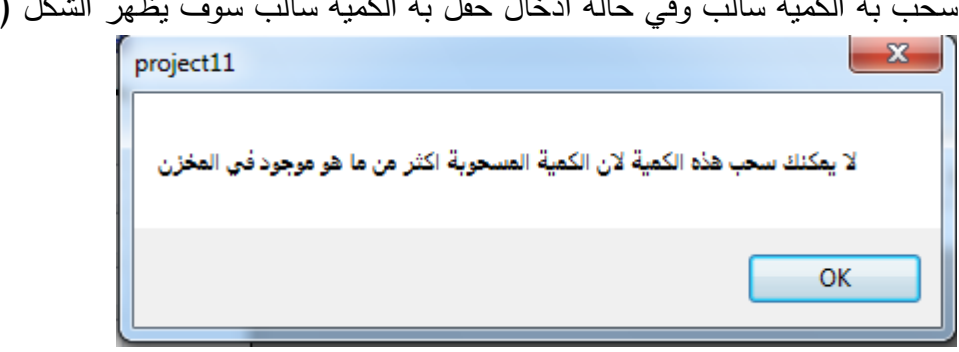

شكل (٣-٧) رسالة الكمية

ويوجد ايضا زر عرض الكل ونستفاد منه لارجاع قائمة البيانات لانها ستختفي في حالة عمل بحث عن عدد المواد كما يوجد زر الرجوع لمرجوع الى النافذة السابقة وعند اختيار زر التقارير يتم عرض الشكل (٣-٨) بها اختيارين (للاسماء وللمواد)

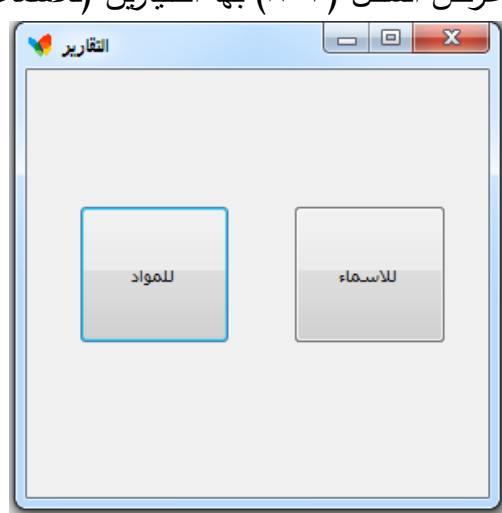

شكل (٣–٨) ازرار الدخول الى التقارير

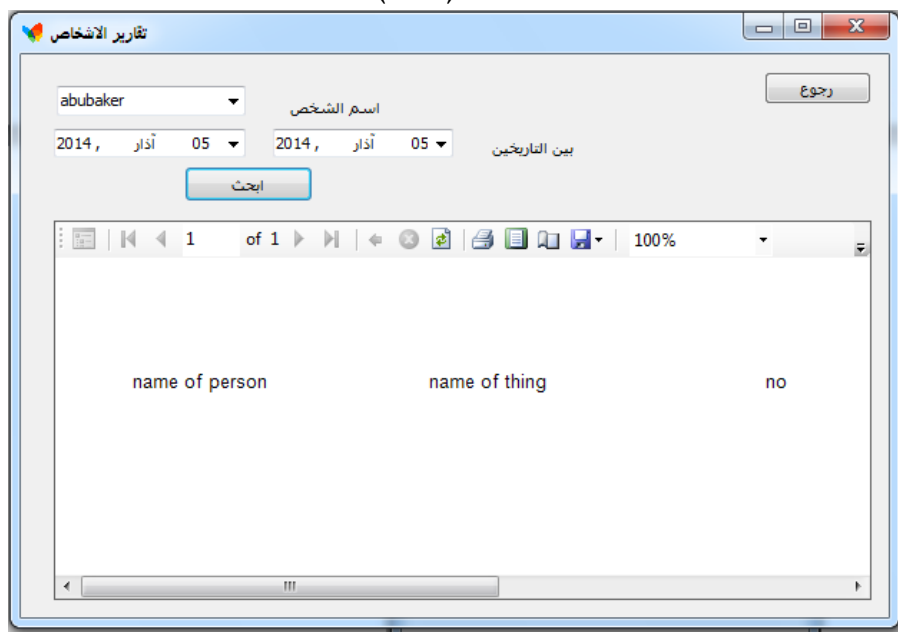

وعند اختيار زر الاسماء يظهر الشكل (٣-٩)

شكل (٣-٩) تقارير الاشخاص

حيث ممكن عمل وطباعة تقرير عن اسم شخص معين ضمن تاريخ محدد سواء كان اسبوعي او شيري او سنوي حيث يتم عرض اسم معين وكل عمميات السحب واالضافة لممخزن ضمن التاريخ المدخل وهناك زر للرجوع يرجع الى نافذة ازرار الرئيسئه

وعند اختيار تقارير ثم المواد يظهر الشكل (٣-١٠)

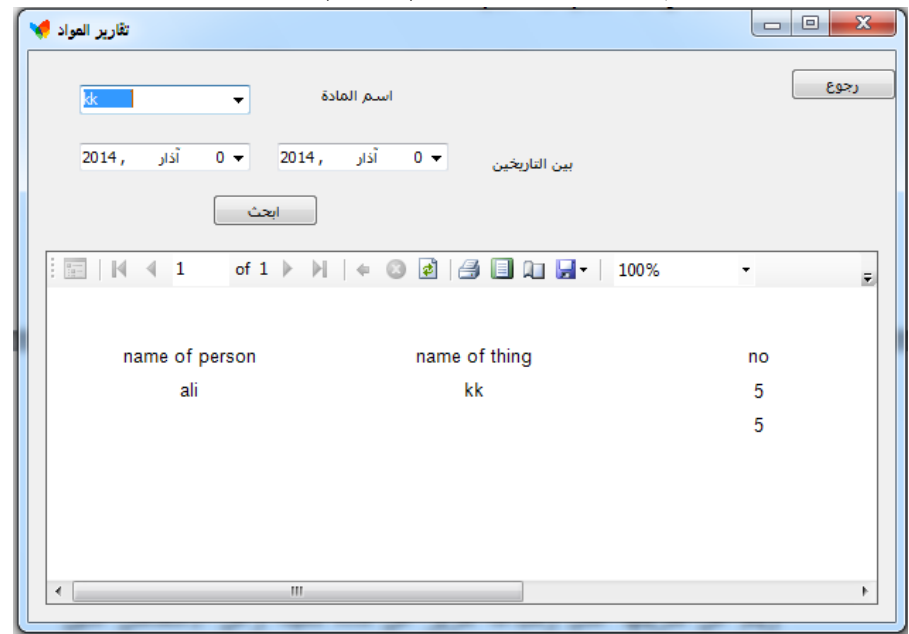

شكل (٣-١٠) تقارير المواد

ويتم عن طريقيا عمل وطباعة تقرير عن مادة معينة وعن االشخاص الذين اضافوا وسحبوا من ىذه المادة ضمن تاريخ محدد اسبوعي او شيري او سنوي

**)2-3( طريقة انشاء المشروع )1-2-3( انشاء قاعدة البيانات وربطها بالفورم** في البداية ال بد من تنصيب برنامج فيجوال ستوديو 2118

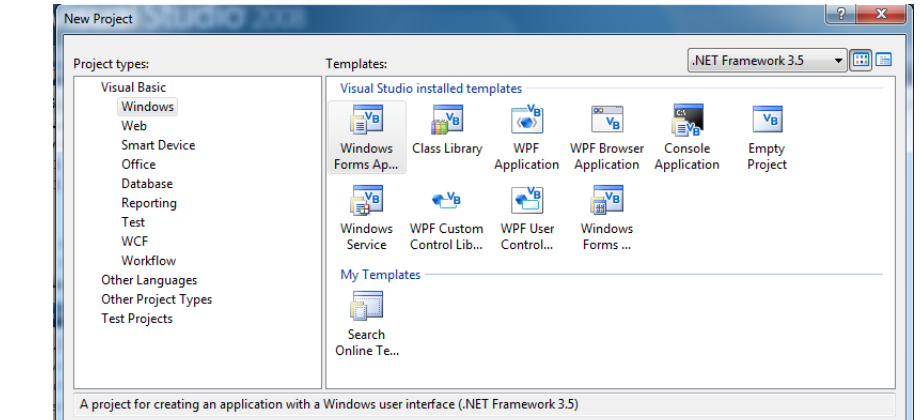

بعد فتح البرنامج نختار PROJECT NEW >>FILE يظير الشكل )11-3(

شكل )11-3( نافذة فتح مشروع جديد

OK Cancel

نكتب اسم المشروع وننقر عمى ok تظير لنا الواجية الرئيسية لممشروع كما في الشكل)12-3(

 $project11$ 

Name

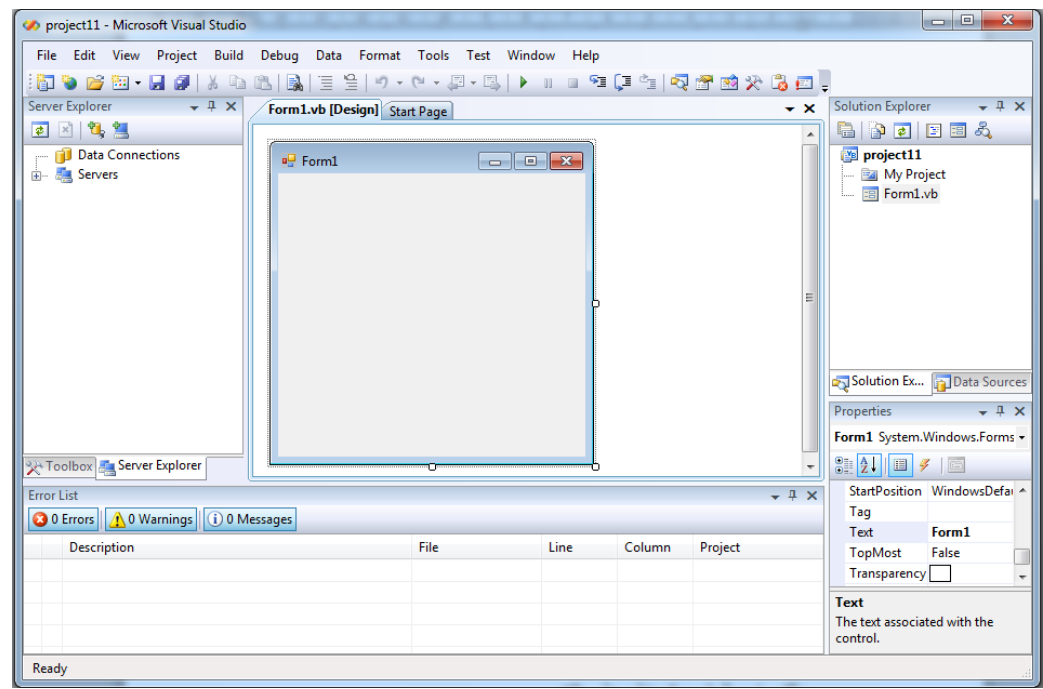

شكل (٣-١٢) واجهة فيجوال بيسك ٢٠٠٨

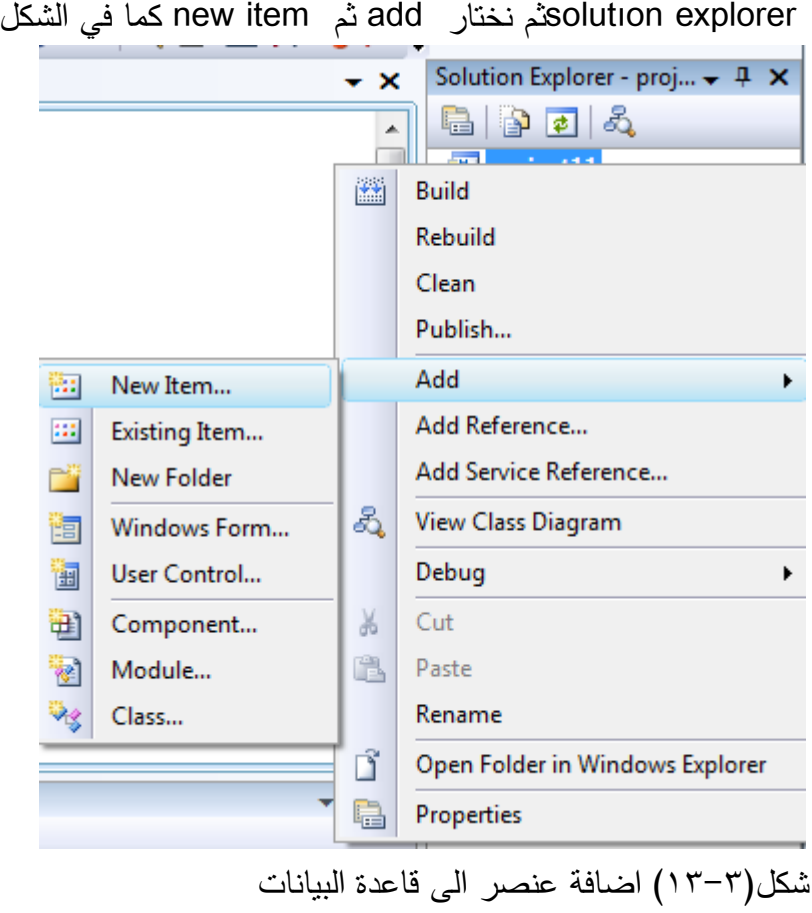

عمينا انشاء قاعدة بيانات في البداية ننقر بالزر االيمن لمماوس عمى اسم المشروع في قائمة  $(15 - 5)$ 

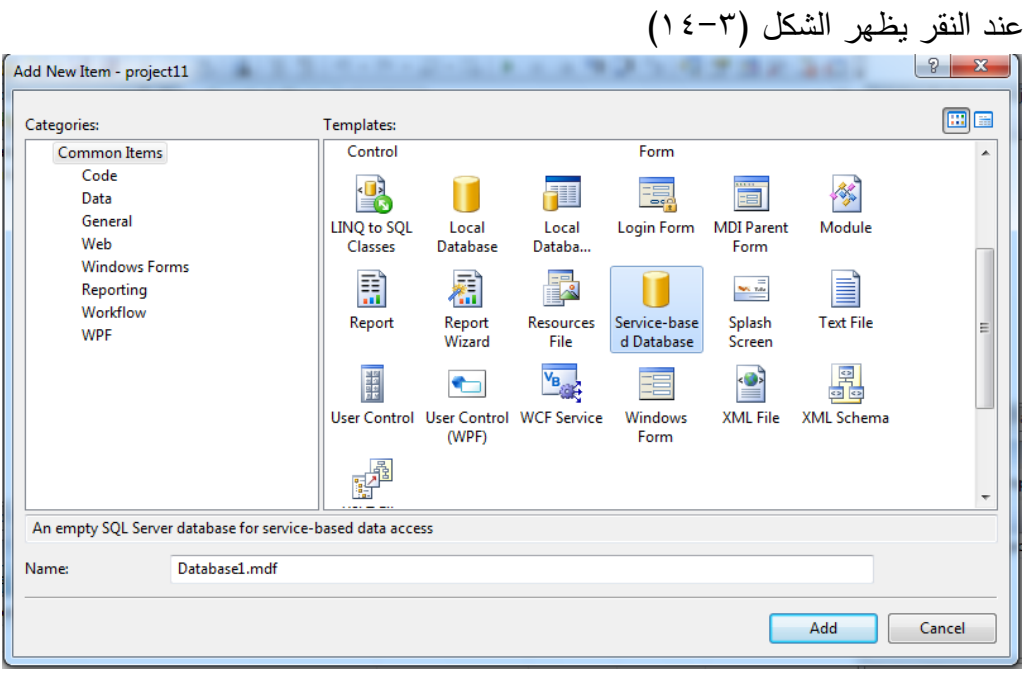

شكل (٣-١٤) اختيار قاعدة البيانات

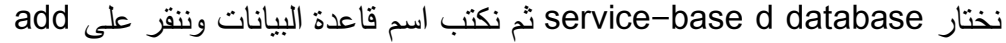

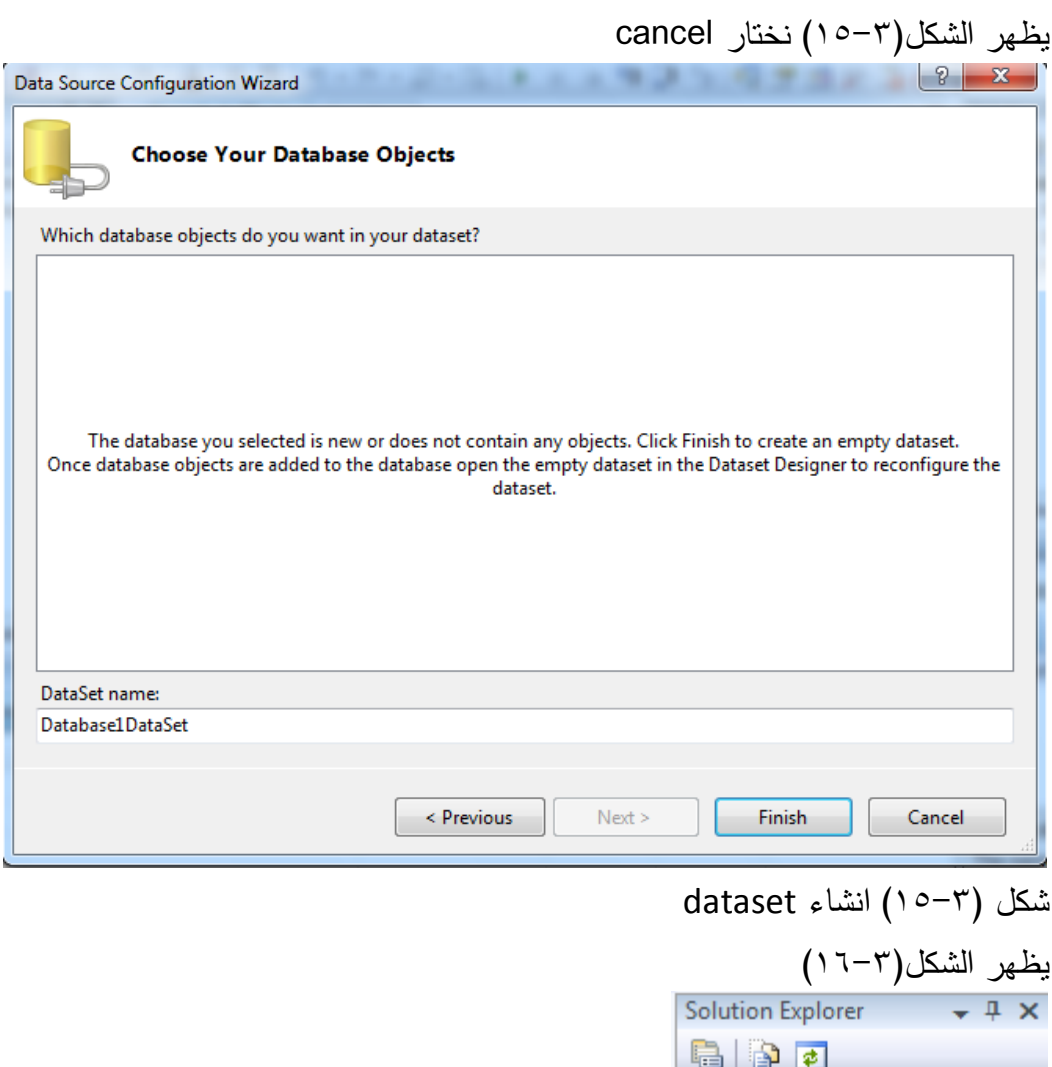

Solution Ex... **D**Data Sources

solution explorer (۱۶-۳)شكل

project11

and Project<br>
and My Project<br>
and Database1.mdf<br>
and Form1.vb

نالحظ انو تم اضافة قاعدة البيانات الى المشروع ننقر نقر مزدوج عمى الشكل المصغر لقاعدة البيانات المسماة ب 1database في الشكل )16-3( سيتم فتح قاعدة البيانات في نافذة ال erver explorer كما في شكل (١٧-٢)

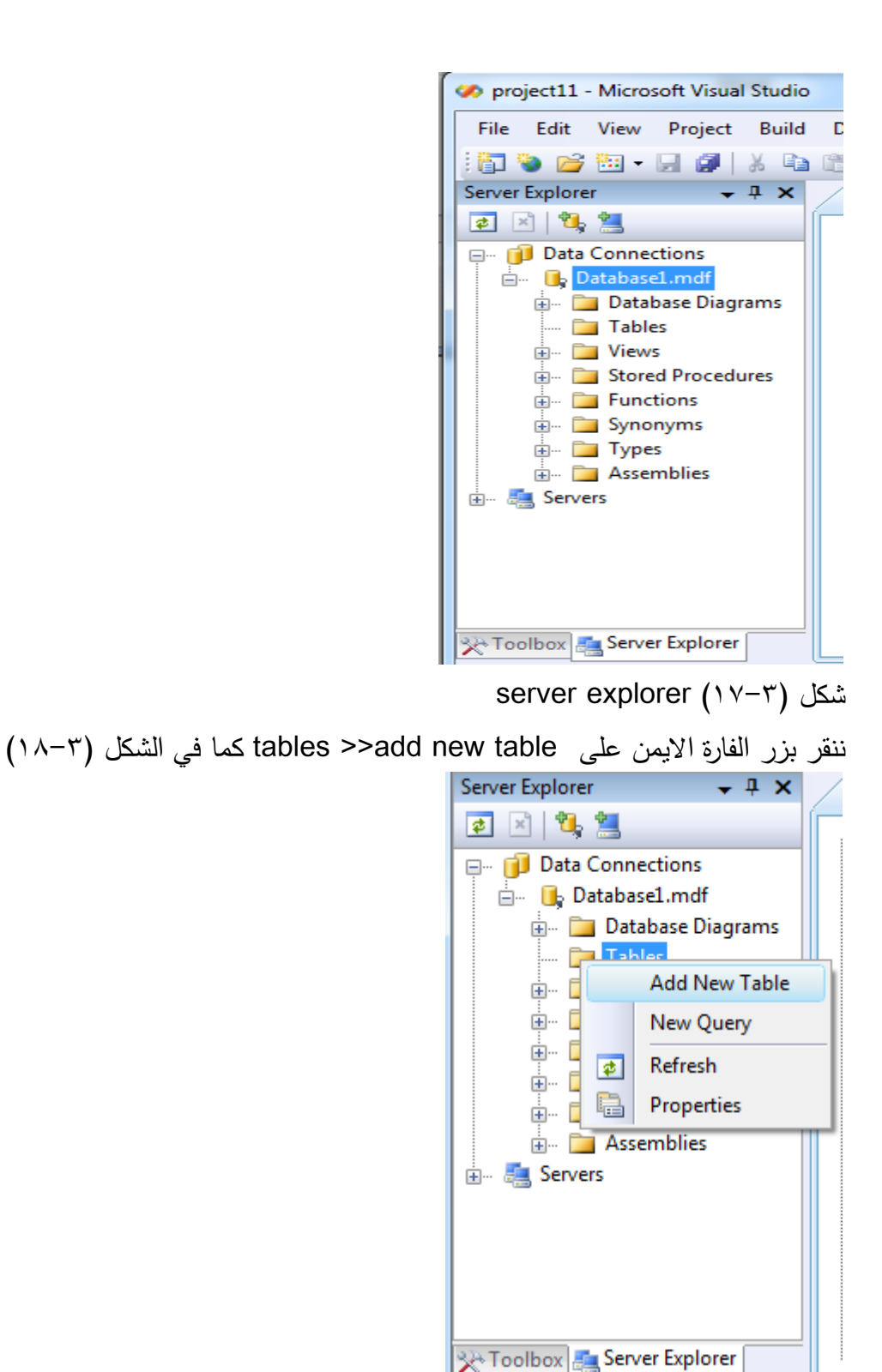

شكل )18-3( اضافة جدول الى قاعدة البيانات تظير لنا نافذة انشاء جدول جديد نممئيا كما في الشكل)19-3(

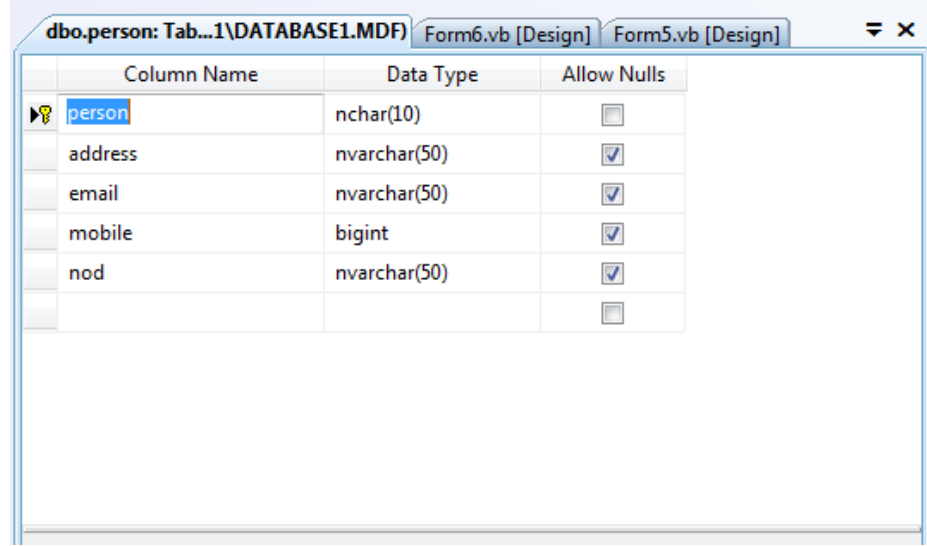

شكل )19-3( تكوين الجدول في قاعدة البيانات

بعد ممئ اسماء الحقول ننقر عمى زر الخزن ثم نكتب اسم الجدول كما في الشكل )21-3(

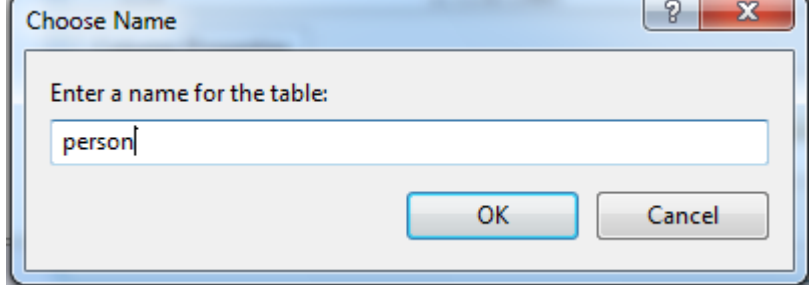

شكل (٣-٢٠) خزن اسم الجدول

نكرر عملية انشاء الجدول كليك يمين على tables ثم add new table

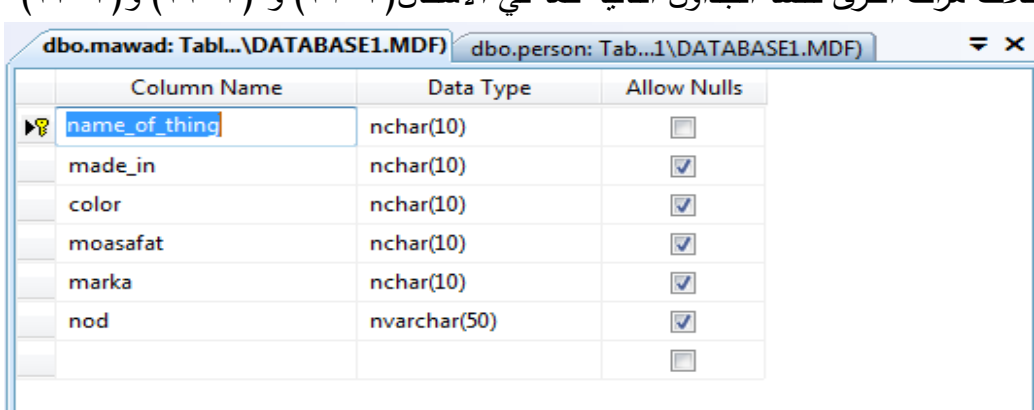

ثلاث مرات اخرى لننشأ الجداول التالية كما في الإشكال(٣–٢١) و (٣–٢٢) و (٣–٢٢)

شكل)21-3( جدول المواد

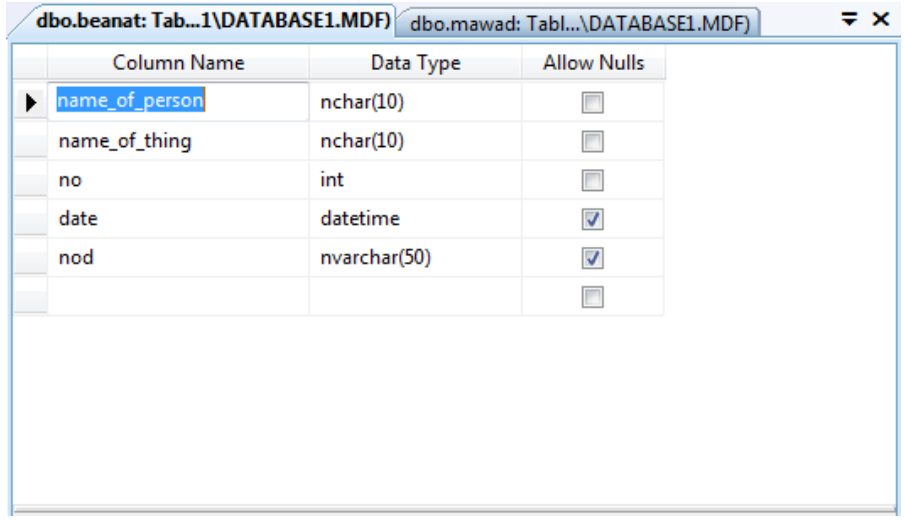

## شكل )22-3( جدول البيانات

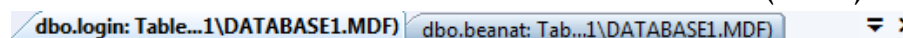

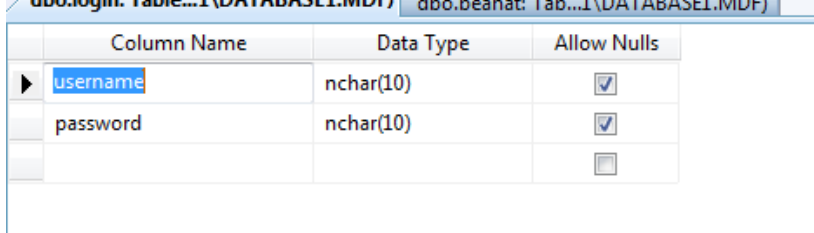

شكل)23-3( السم المستخدم و كممة المرور

بعد عممية انشاء جميع الجداول نقوم بعمل عالقة بين الجداول عن طريق زر الماوس االيمن من )24-3( الشكل في كما database digrams>>add new digram

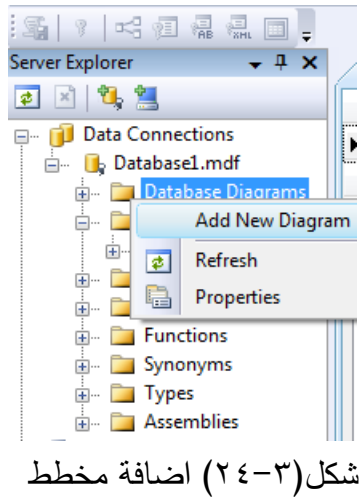

نضيف الجداول الثلاثة التالية (الاشخاص والمواد والبيانات )ثم نقوم بسحب الحقل المشترك person من جدول person الى الجدول beanat ثم نسحب الحقل المشترك beanat الجدول الى mawad الجدول من name\_of\_thing

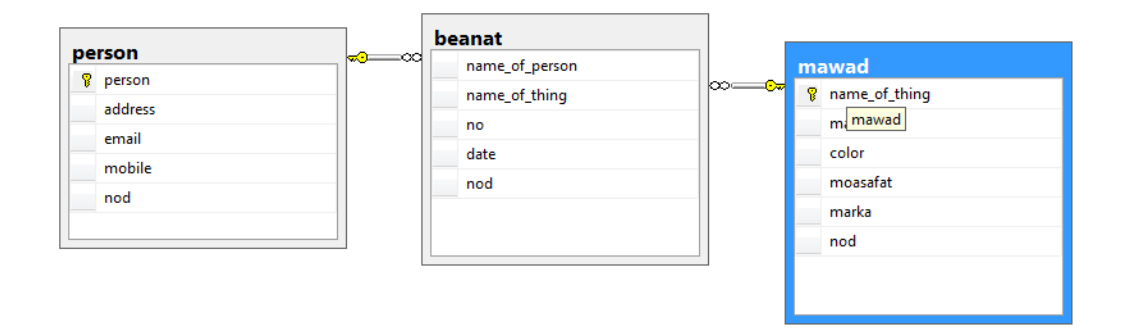

شكل (٣-٢٥) العلاقات بين الجداول

وبعدىا نقوم بحفظ المخطط نقوم بانشاء sources data لمفورم االول )فورم االشخاص( ثم نذىب الى نافذة 1form من المشروع ثم الى النافذة sources data المؤشر عمييا دائرة كما في الشكل (٣-٢٦)<br>| × | = | = |

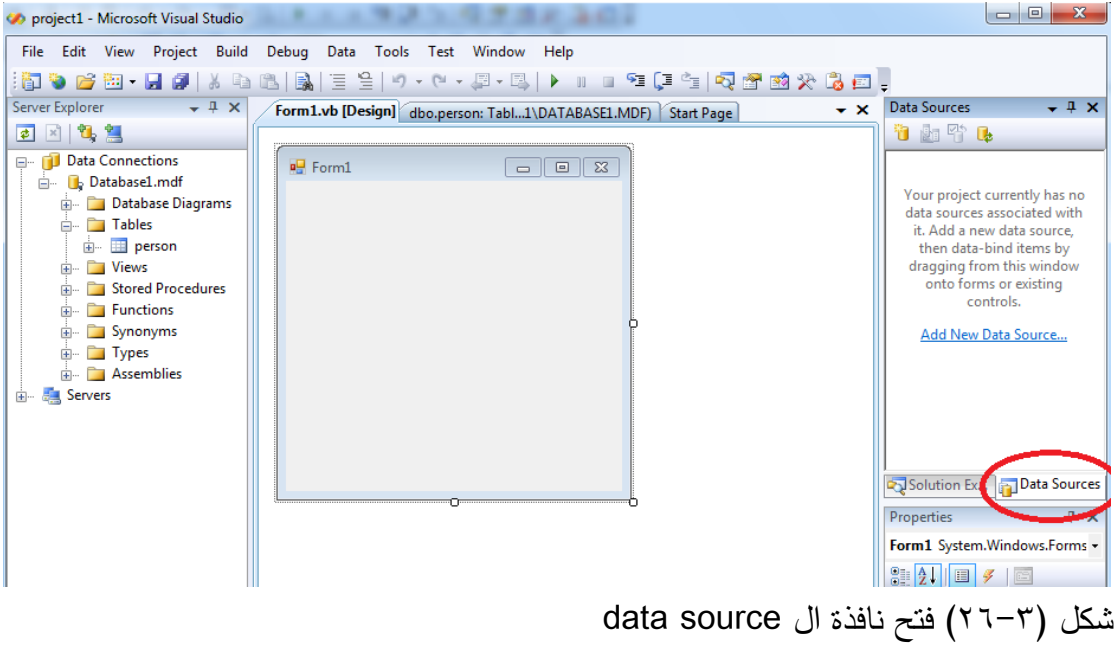

ننقر على add new data sources بظهر الشكل (٢٧-٢٧)

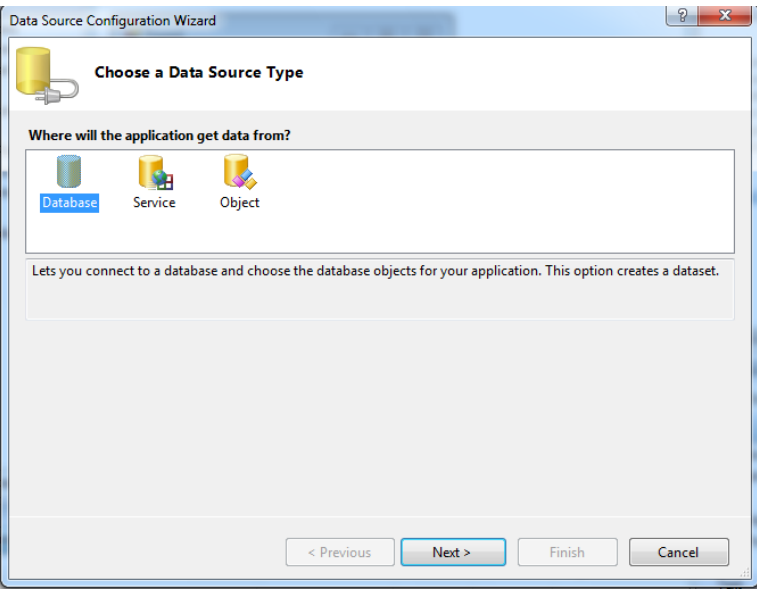

شكل )27-3( تحديد نوع قاعدة البيانات

نظغط عمى next يظير الشكل)28-3(

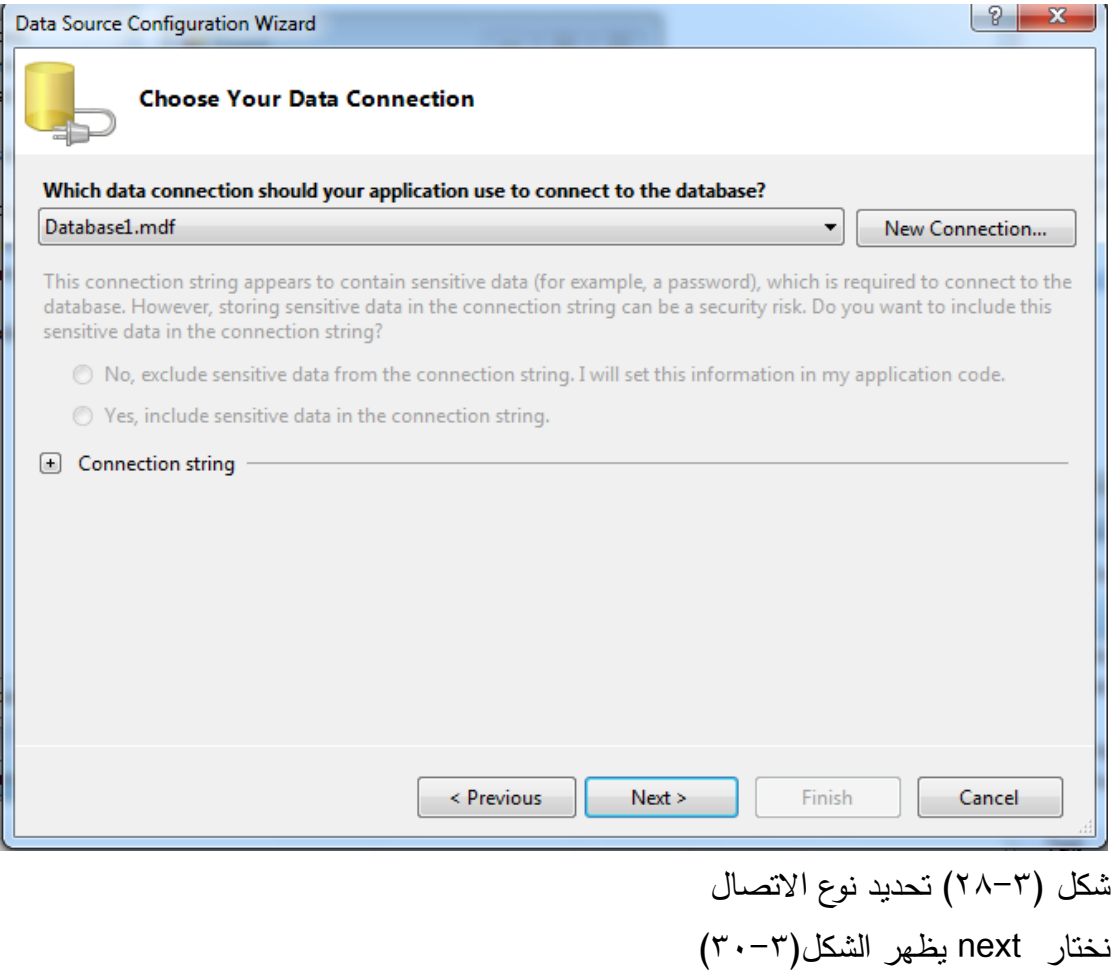

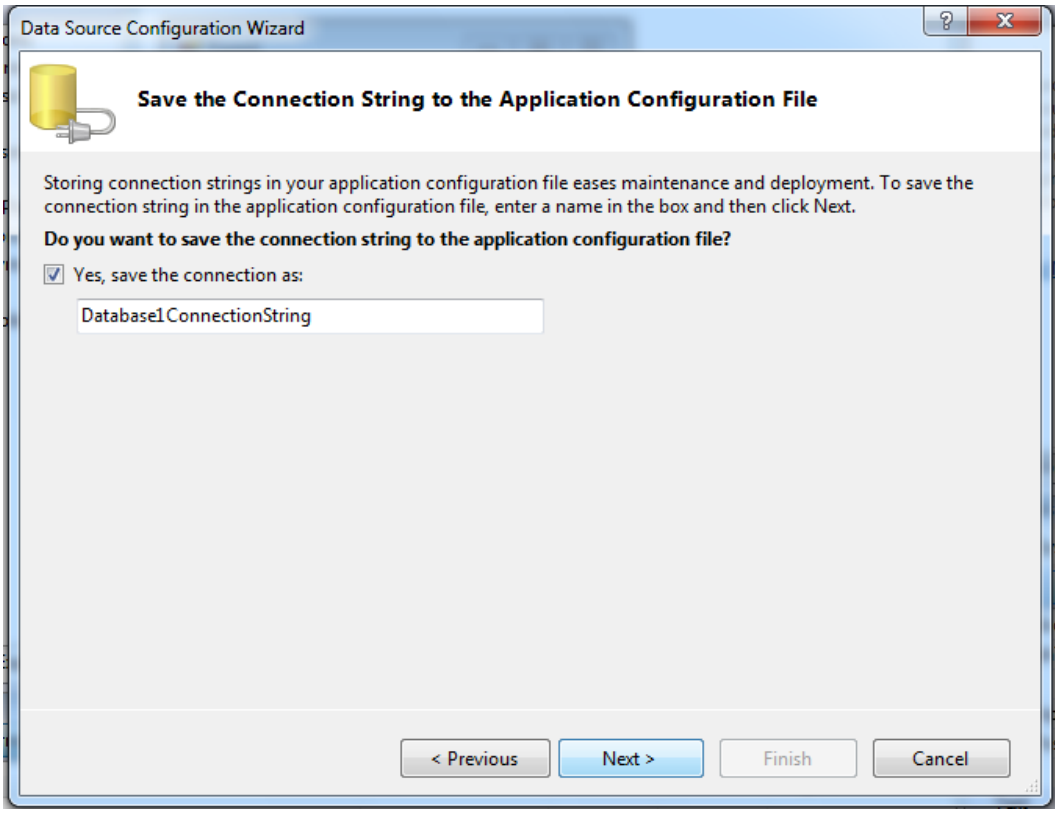

شكل(٣٠-٣) حفظ الاتصال

## نختار next يظير الشكل)31-3(

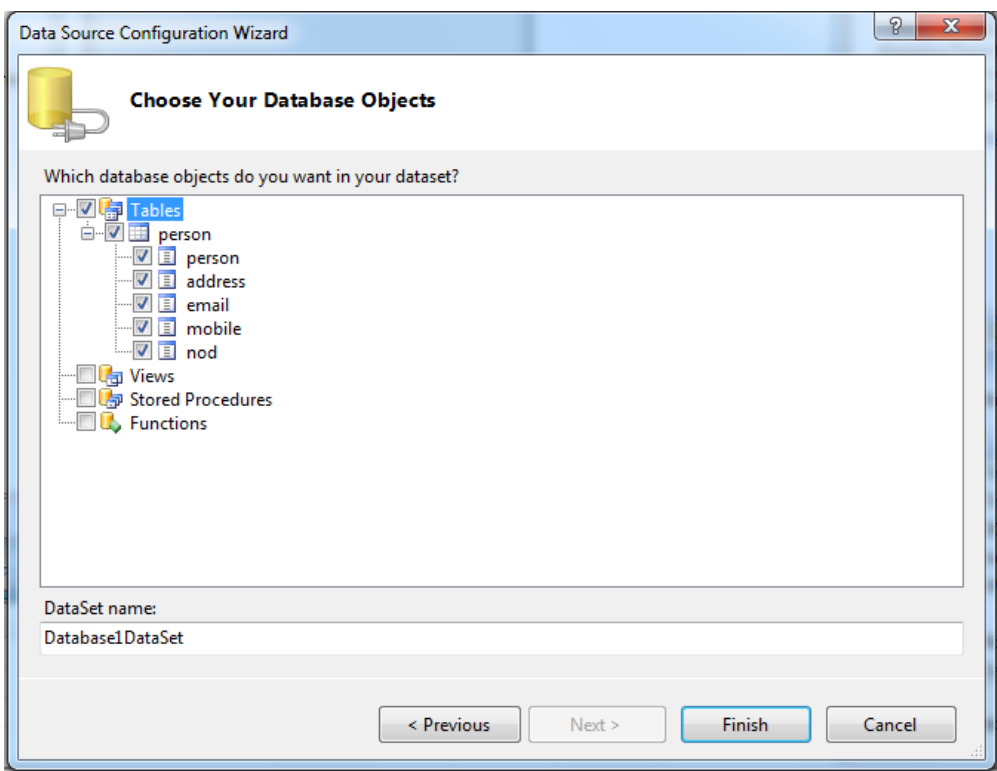

شكل)31-3(تحديد الجدول والحقول

نحدد الجدول المراد ربطو مع الفورم ونحدد حقولو المطموبة في مشروعنا سنختار كل الحقول ونضغط عمى finish الى ىذه الخطوة نحن انشانا الset data نالحظ وجودىا الى يمين النافذة كما في الشكل (٣٢-٣٢) نقوم الان بربطها بالفرم<br>محمد علماء

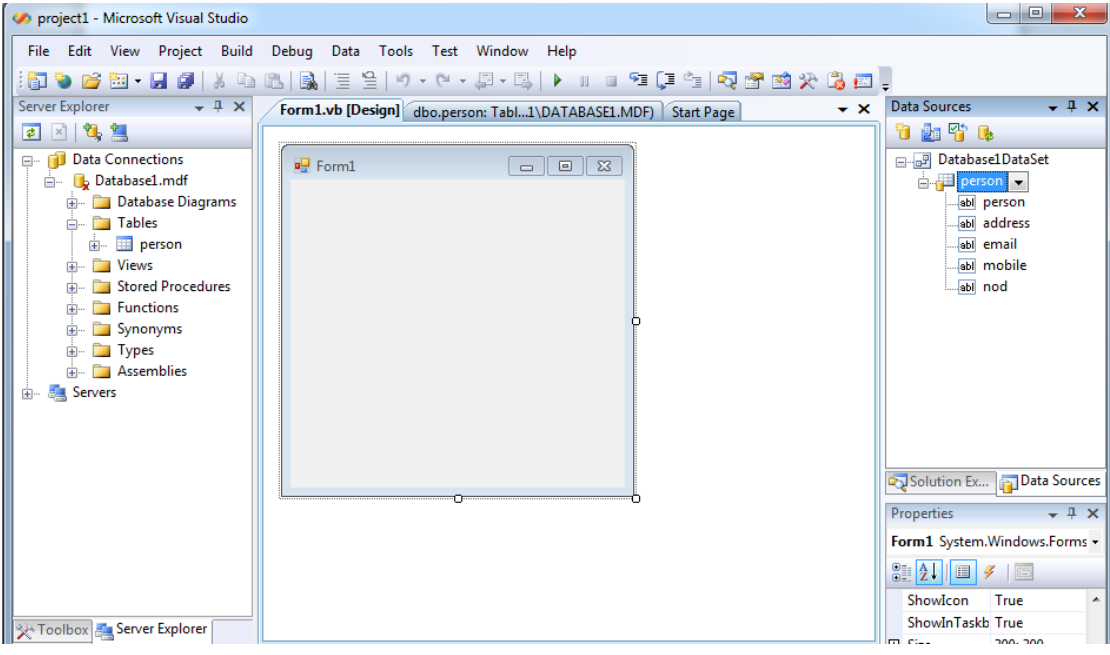

شكل(٣٢-٣٢) يوضح وجود ال data set

االن نقوم بسحب ال dataset بالماوس والقائيا عمى الفورم يظير الشكل)33-3(

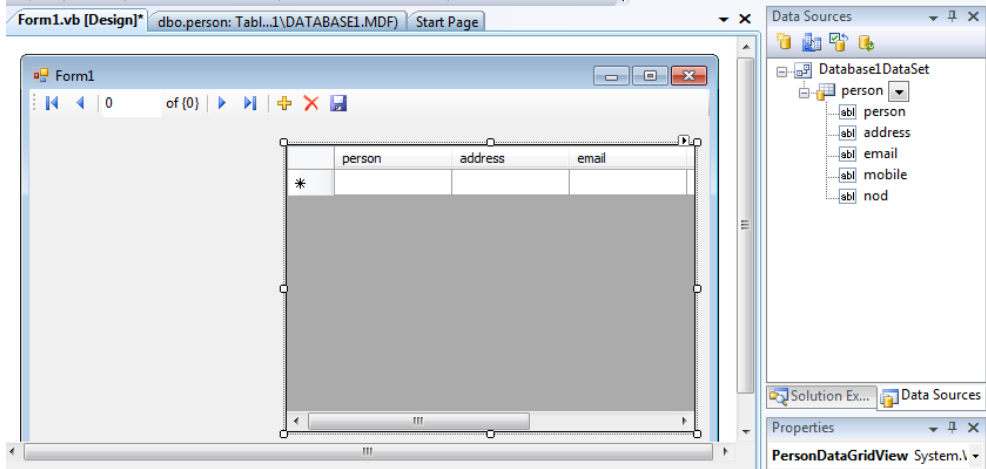

شكل)33-3( يوضح شكل الفورم بعد الربط

نلاحظ الجدول مع شريط الادواة في اعلى الفورم الان فقوم بتغيير الشكل الصغير الموجود على يمين كممة person واختيار االختيار details كما في الشكل )34-3(

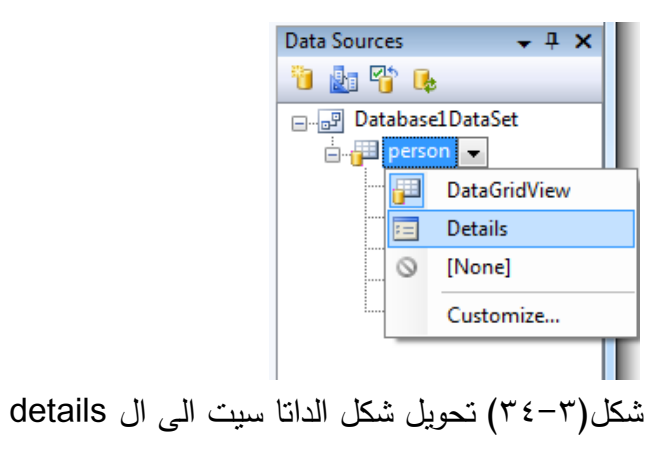

 $(5 - 5 - 7)$  يظهر الشكل

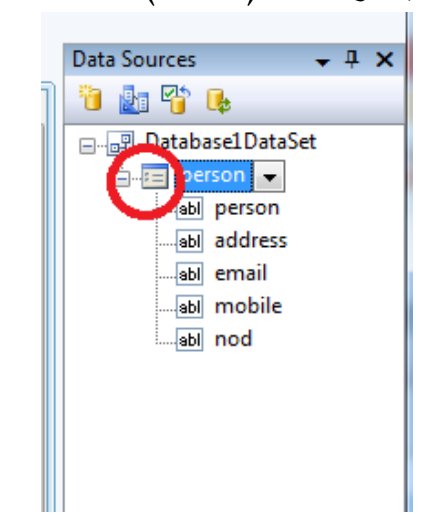

شكل )-3 35( شكل الداتا سيت بعد تحويميا الى details

نقوم ايضا بالضغط المستمر على الماوس وسحبها الى الفورم ليصبح الفورم كما في الشكل(٣- $(\tau \tau)$ 

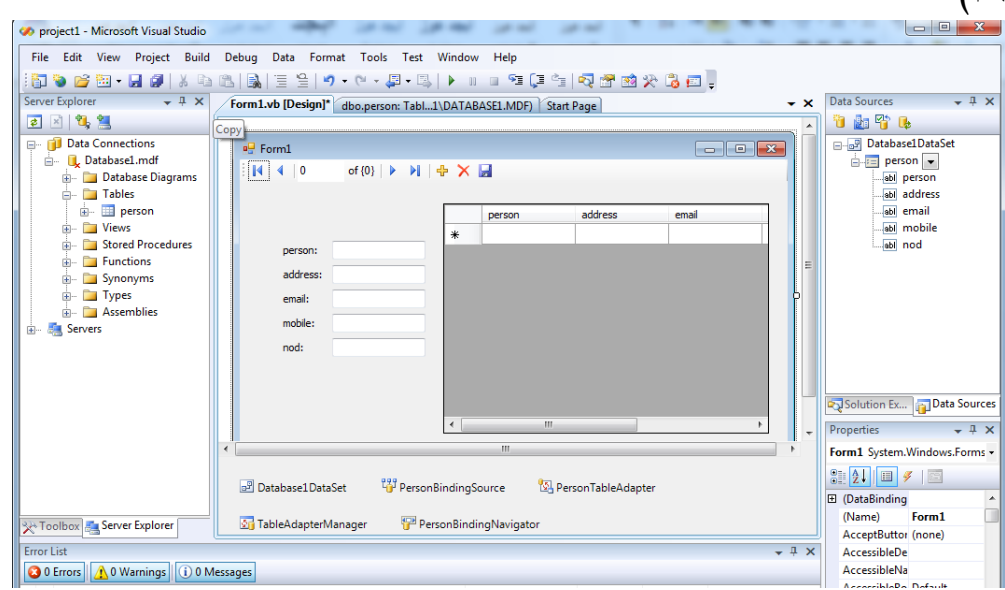

شكل)36-3( شكل الجدول بعد ربطو بصورة كاممة

االن نكرر عممية انشاء sources data لمجدولين الموجودين في قاعدة البيانات وىما beanat mawad & ثم ننشأ فورم لكل جدول عن طريق الضغط بالزر االيمن عمى اسم المشروع واختيار  $(TY-T)$  الزر $X$ new item كما في الشكل

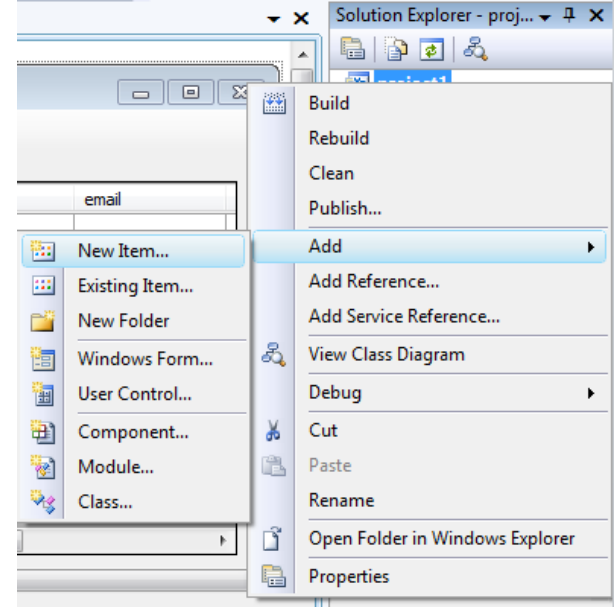

شكل (٣٧-٣٧) اضافة عنصر جديد

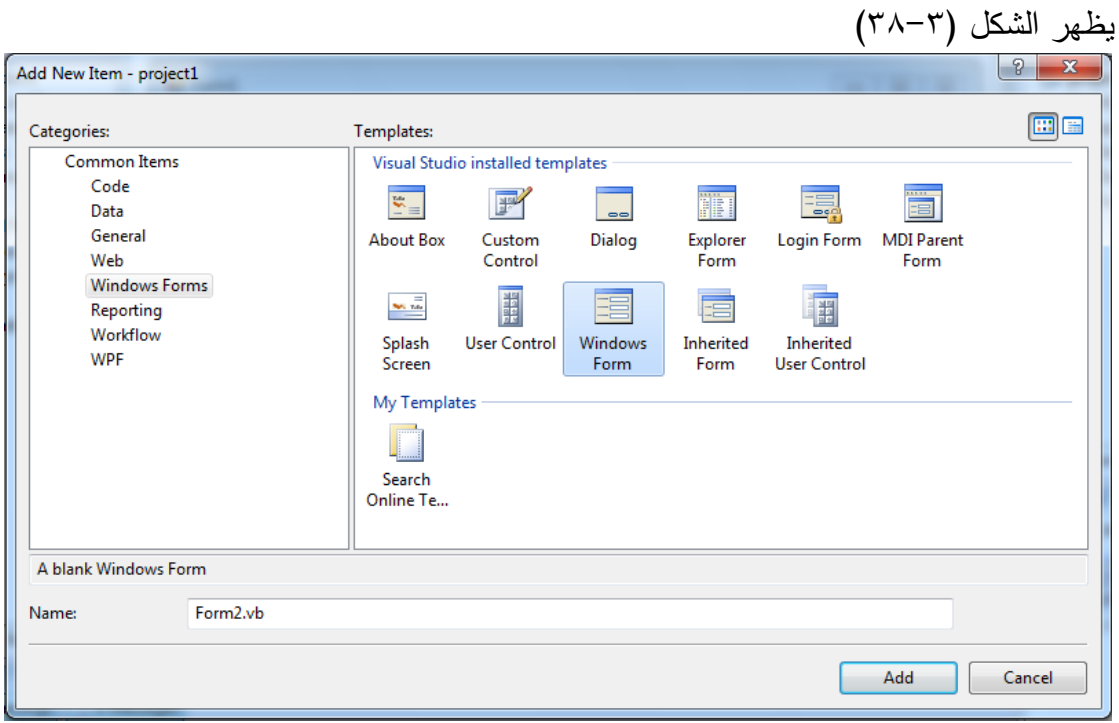

#### شكل(٣٨-٣) انشاء فورم جديد

نختار االيكونة form windows ثم نختار add ونكرر عممية سحب ال datasetالى الفورم عمى شكل جدول وعمى شكل حقول ثم نكرر انشاء فورم لجدول البيانات وربطو مع dataset

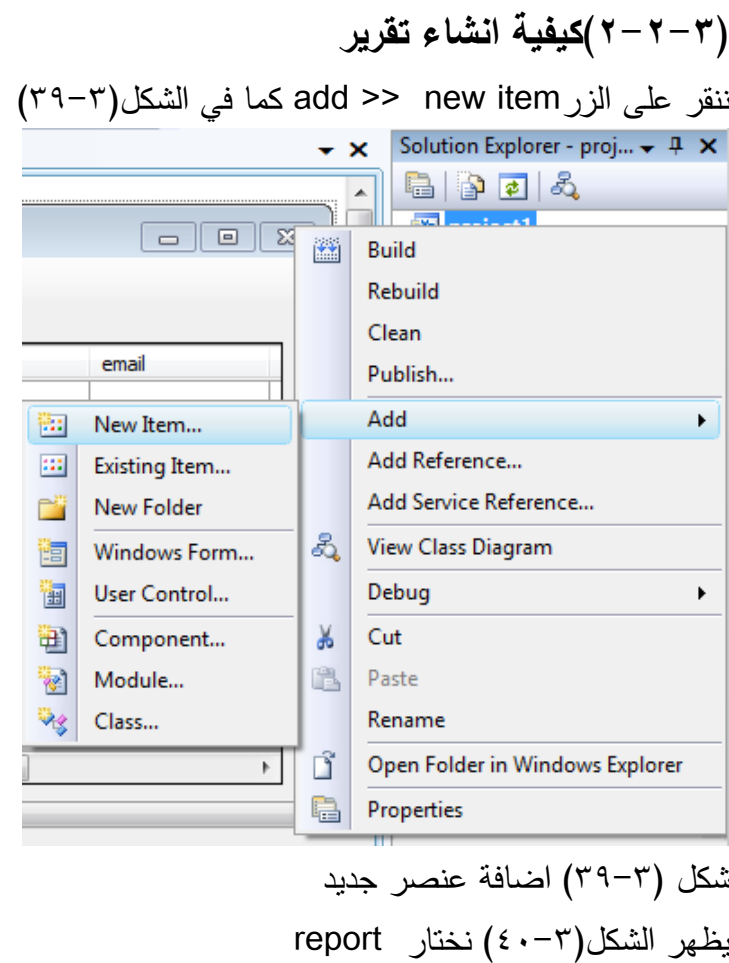

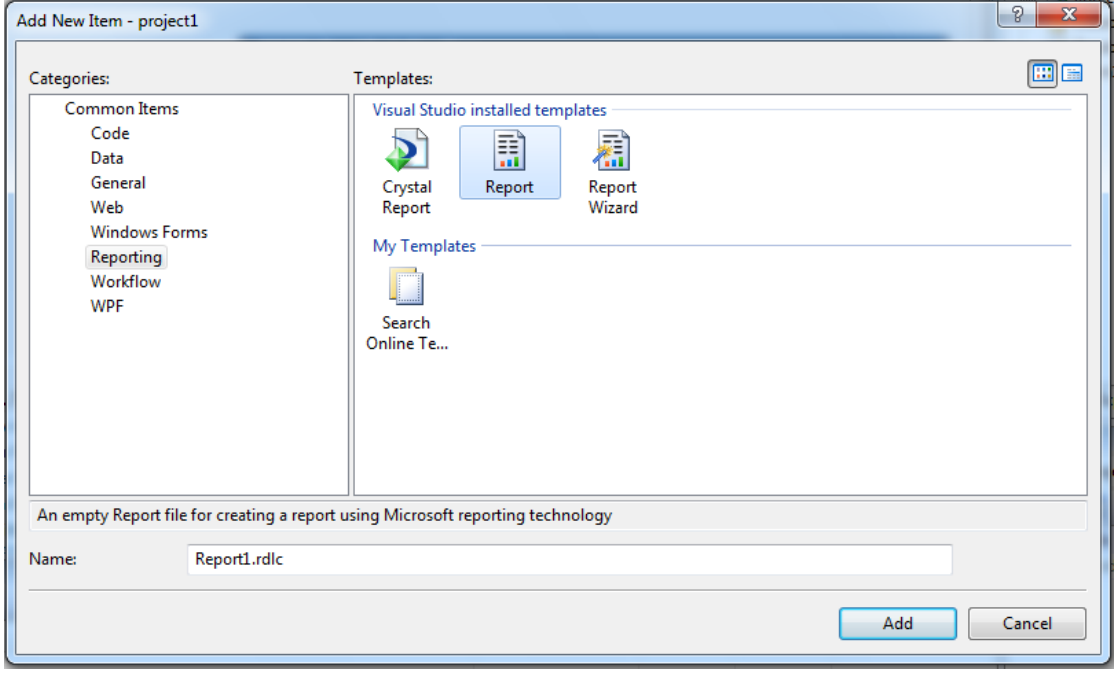

شكل (٢-٤٠) اضافة تقرير

يظهر الشكل (٢-٤١)

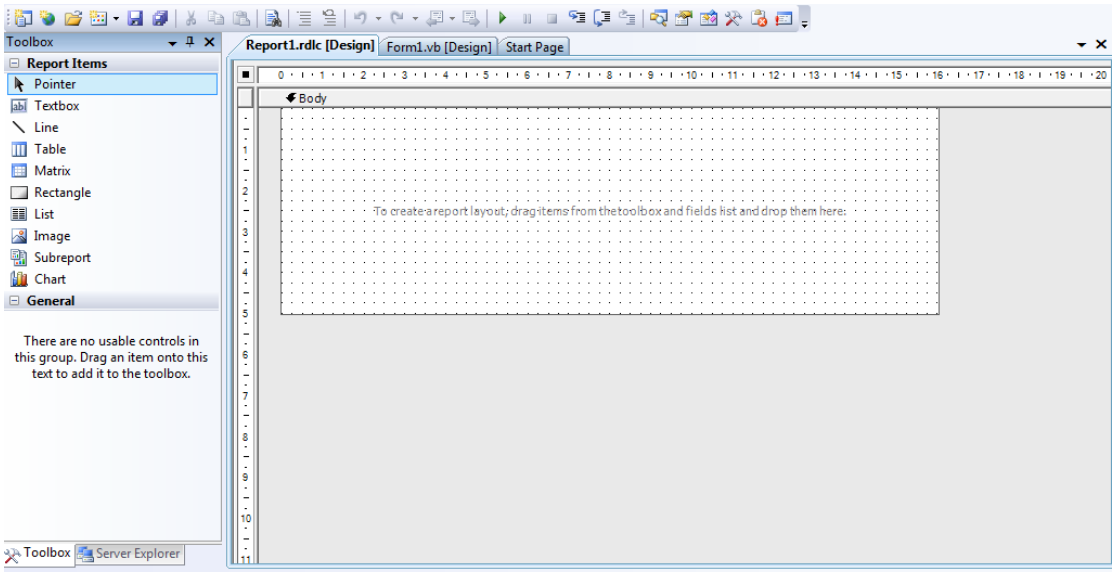

شكل )41-3( شكل تقرير جديد

نسحب الاداة table من قائمة الادواة في يسار الشكل السابق بالماوس ونلقيه على وسط التقرير

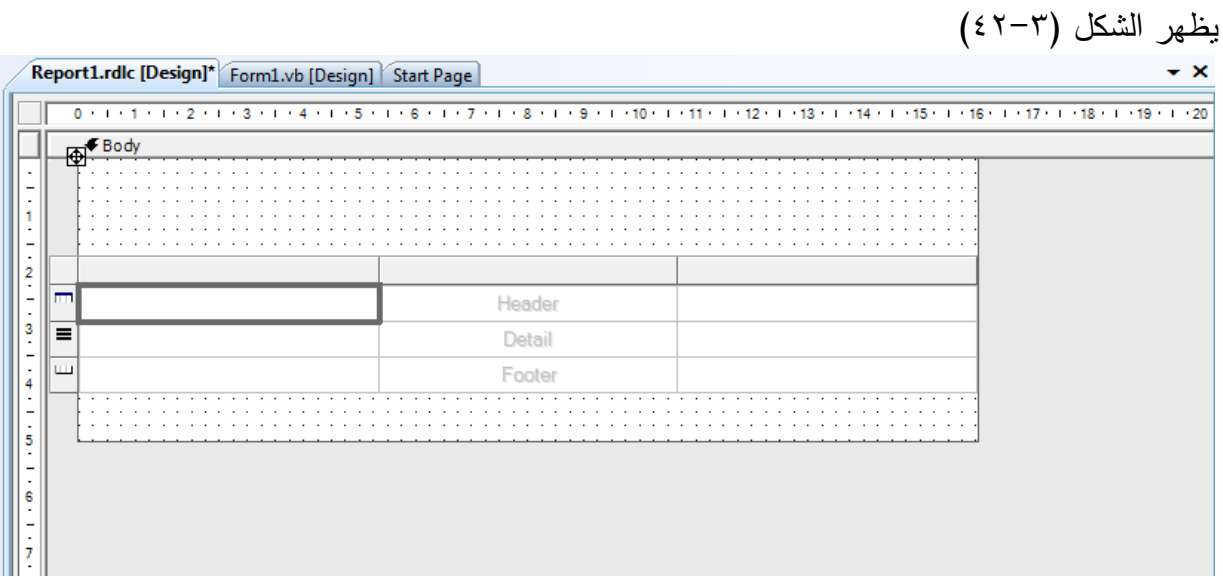

شكل (٢-٤٢) اضافة جدول الى التقرير

ثم نفتح قائمة الdataset يظير الشكل)43-3(

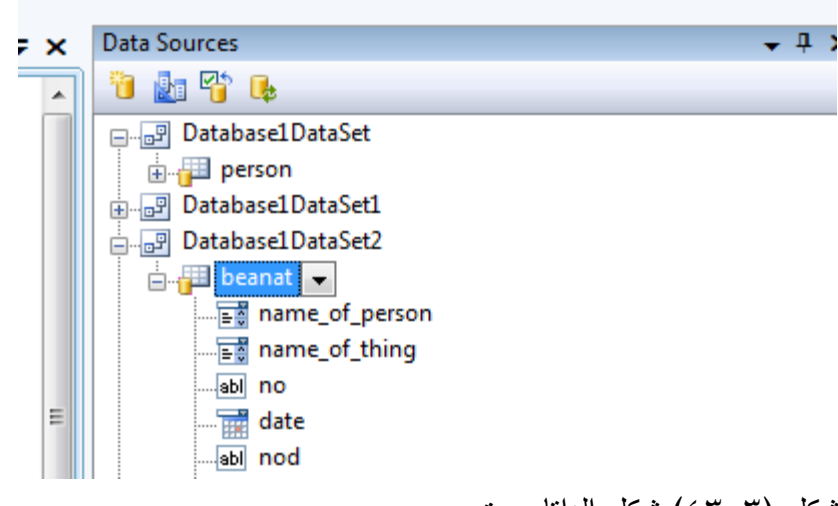

شكل )43-3( شكل الداتا سيت

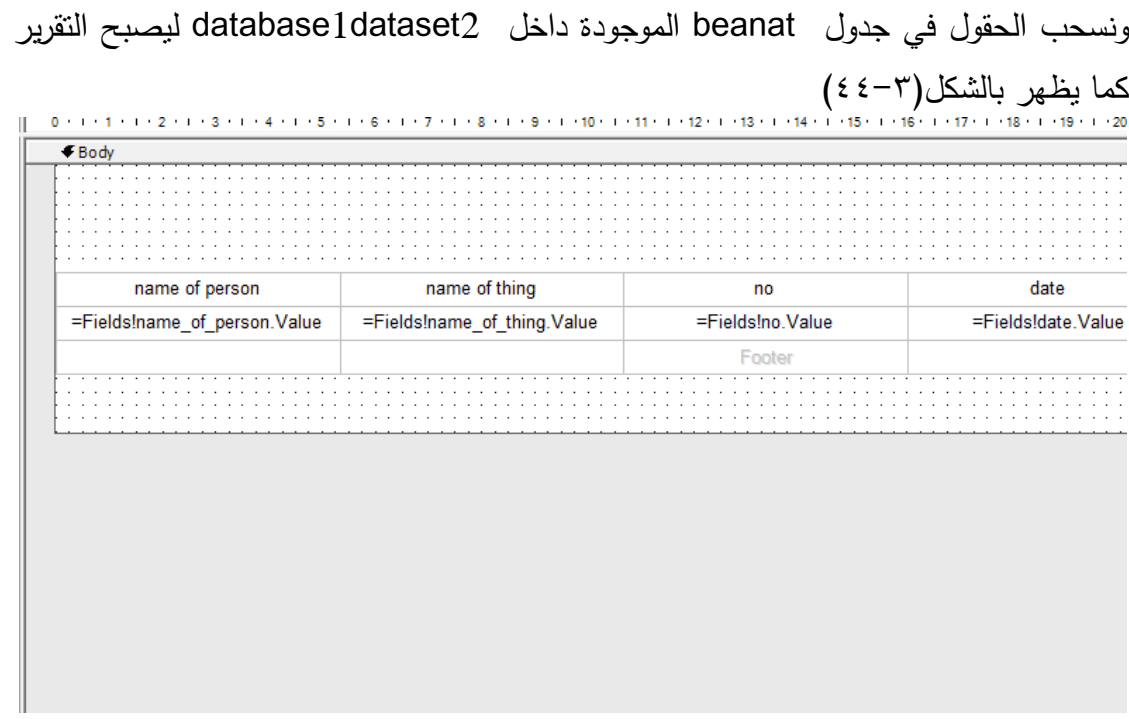

شكل (٤٤-٣) التقرير بعد ربطه بالحقول

ثم ننشأ فورم جديد لوضع التقرير فيو من شريط االدوات نسحب االداة التالية كما يظير الشكل  $(50-\tau)$ 

شكل)46-3( الفورم بعد اضافة العارض

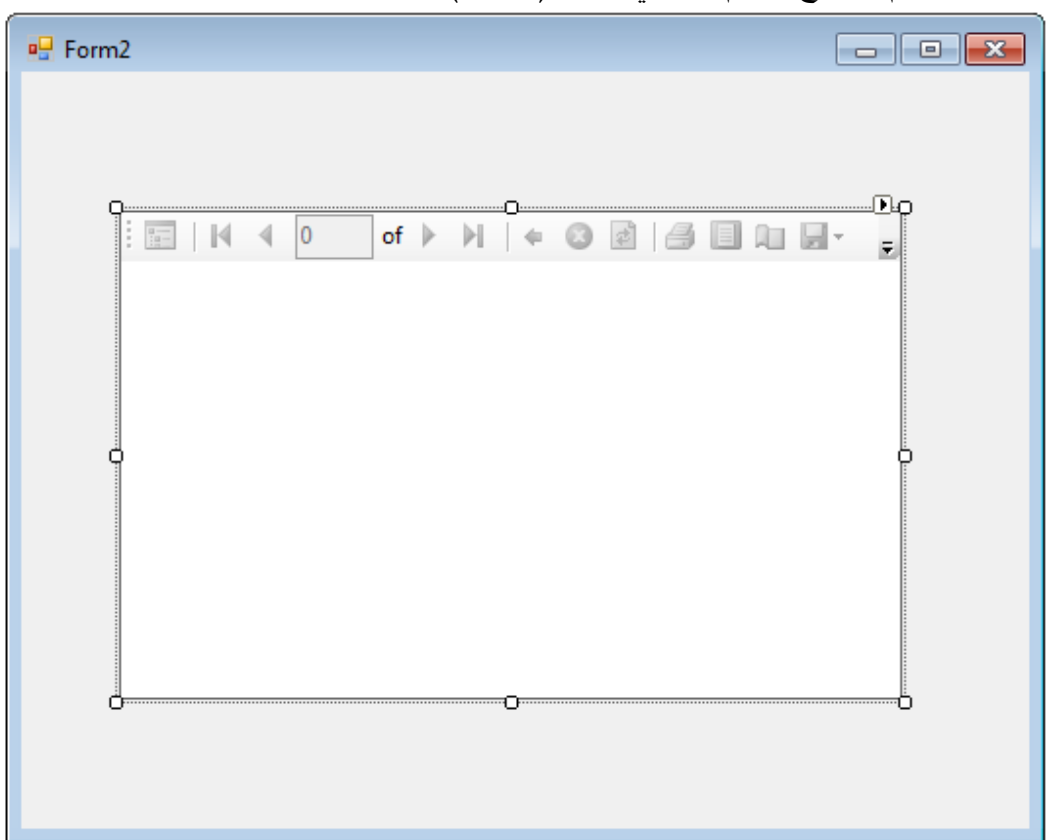

ونلقيها على الفورم ليصبح الفورم كما في الشكل(٣-٤٦)

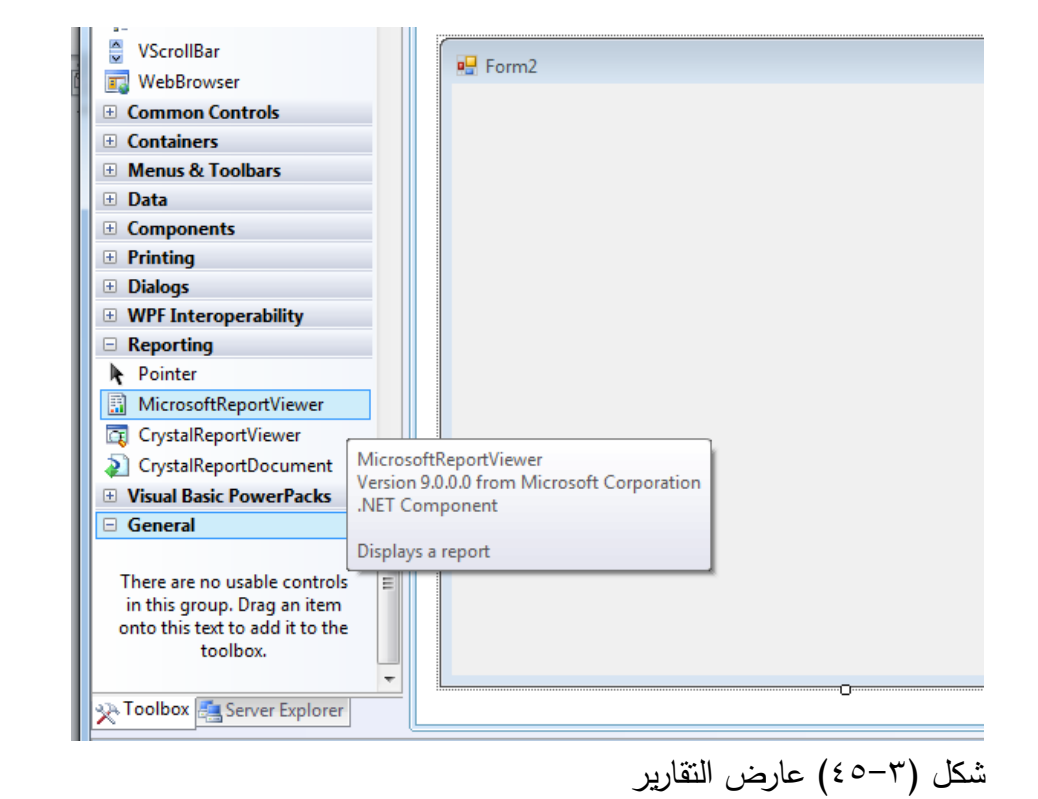

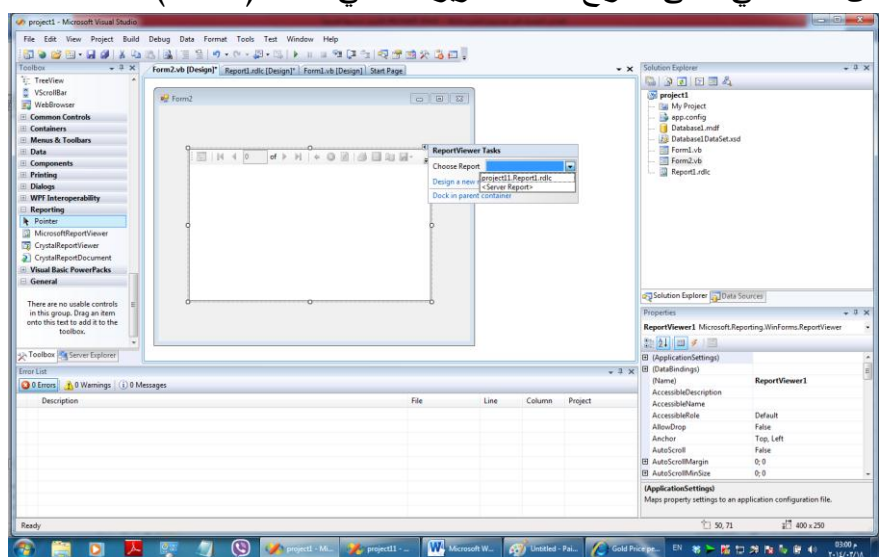

من مثلث في اعلى المربع نحدد التقرير كما في الشكل(٢-٤٧)

شكل )47-3( ربط العارض بالتقرير

نضغط دبل كليك على الداتاسيت كما يظهر الشكل (٤٨-٢)

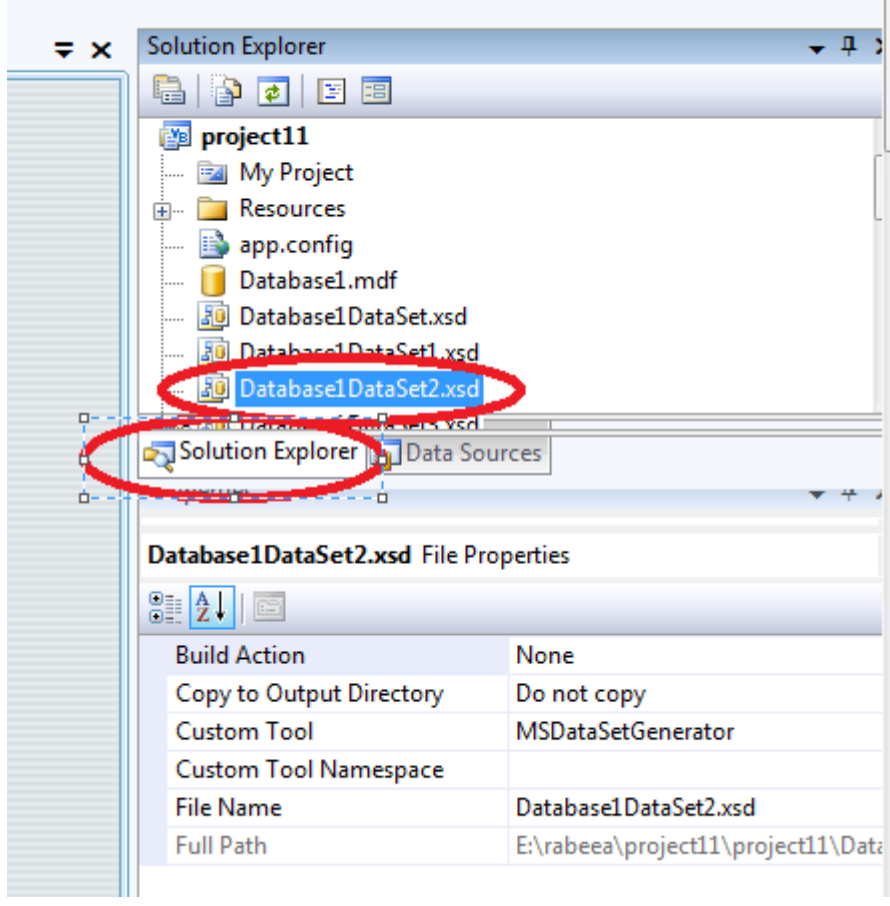

شكل )48-3( كيفية فتح داتا سيت

لتظير كما في الشكل)49-3(

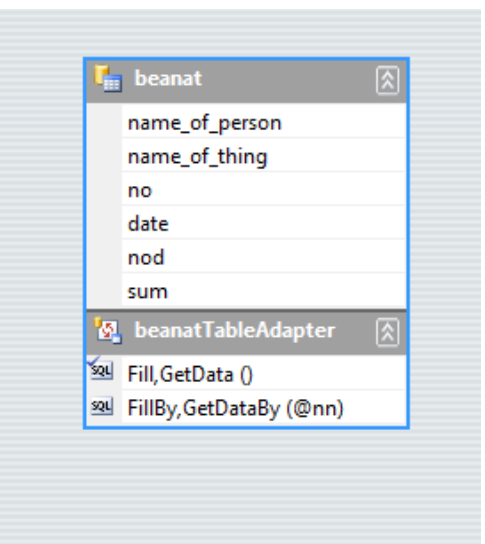

شكل (٢-٤٩) داتا سيت

كليك يمين واضافة كويري للداتاسيت

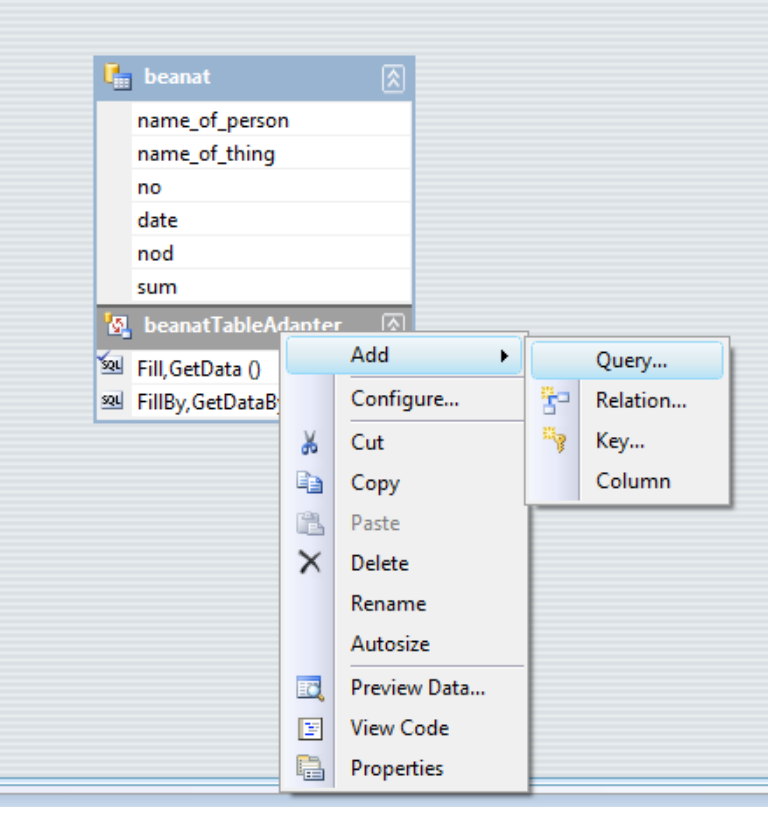

شكل )49-3( اضافة كويري لل داتا سيت

تظير النافذة نضغط next كما يظير الشكل )51-3(

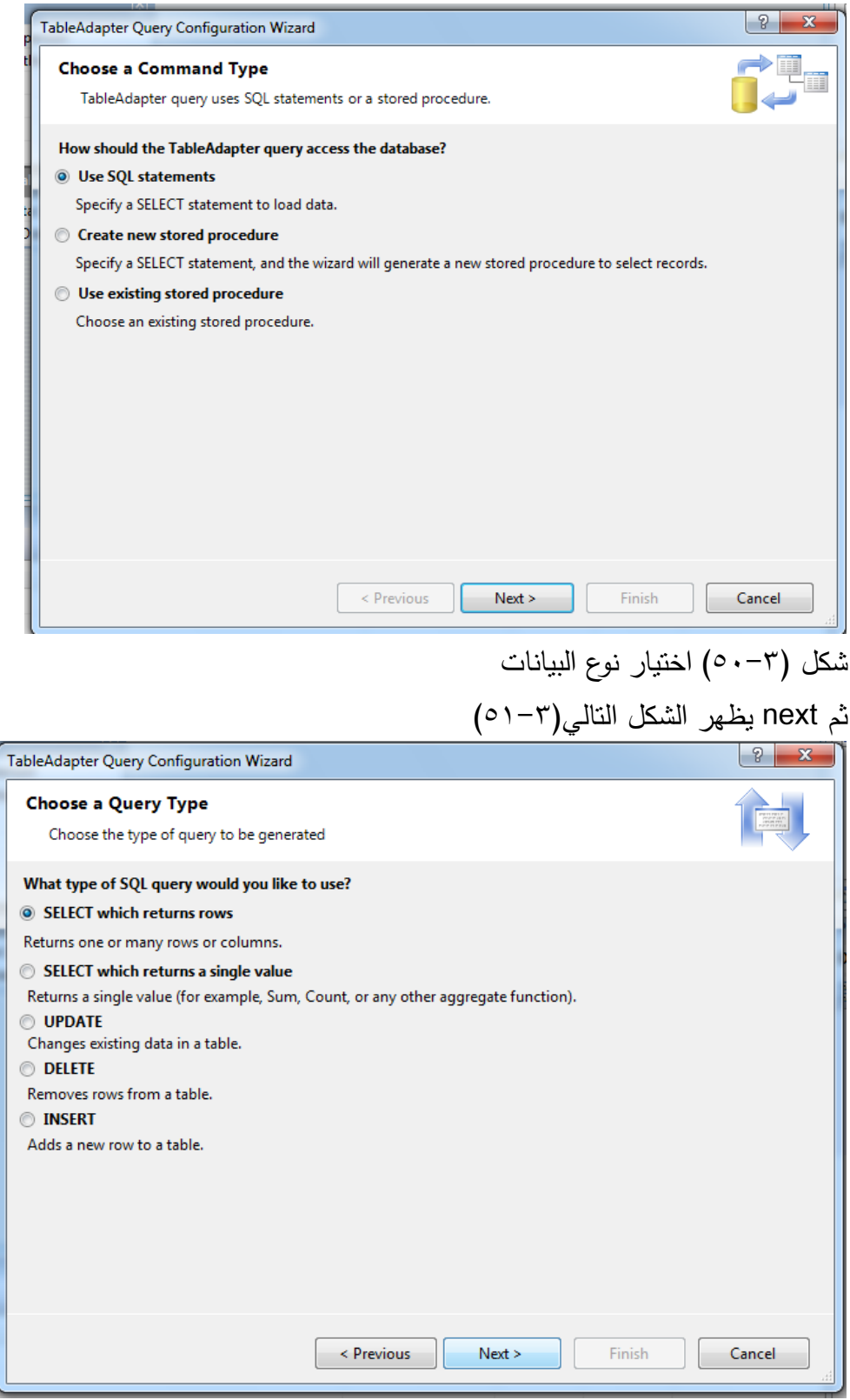

شكل (۳-۵۱) انواع query

ننقر next يظير الشكل التالي)52-3(

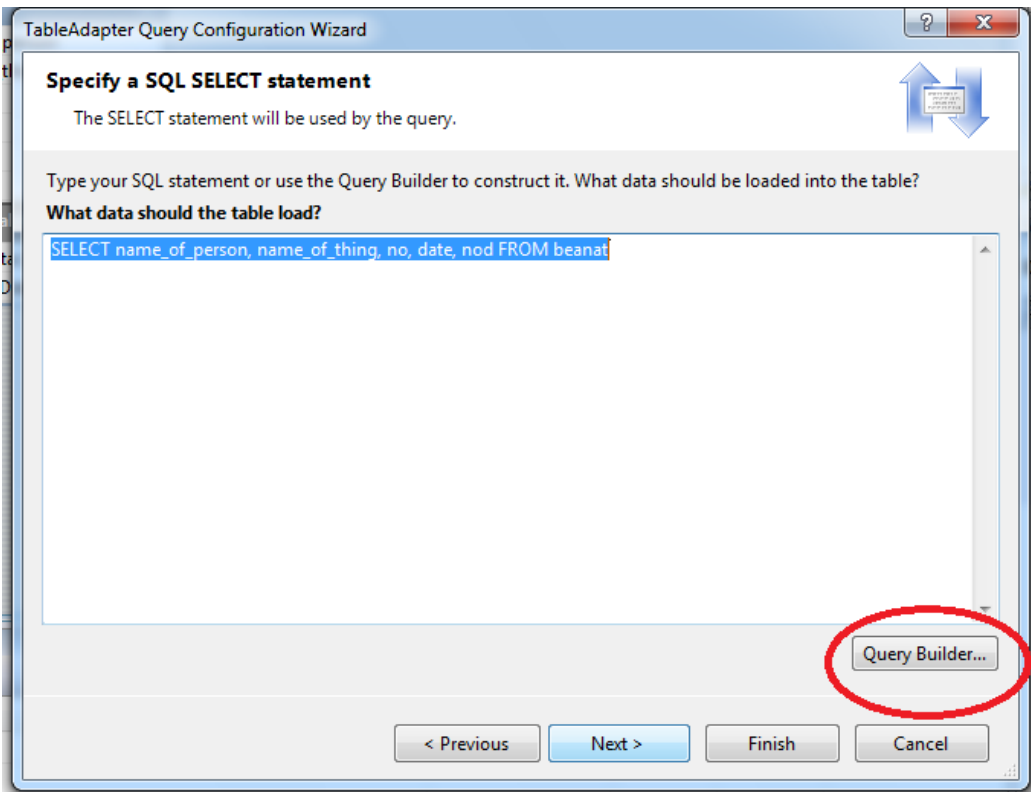

شكل (٢-٥٢) مكان كتابة ال query

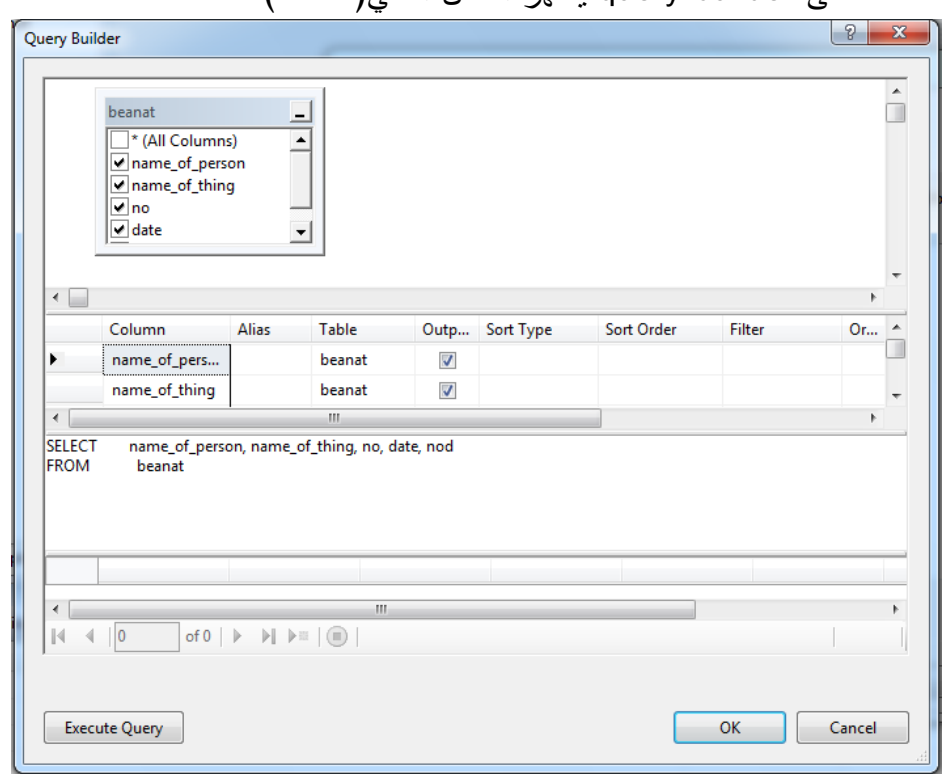

نضغط عمى builder query يظير الشكل التالي)53-3(

شكل)53-3( بناء ال query

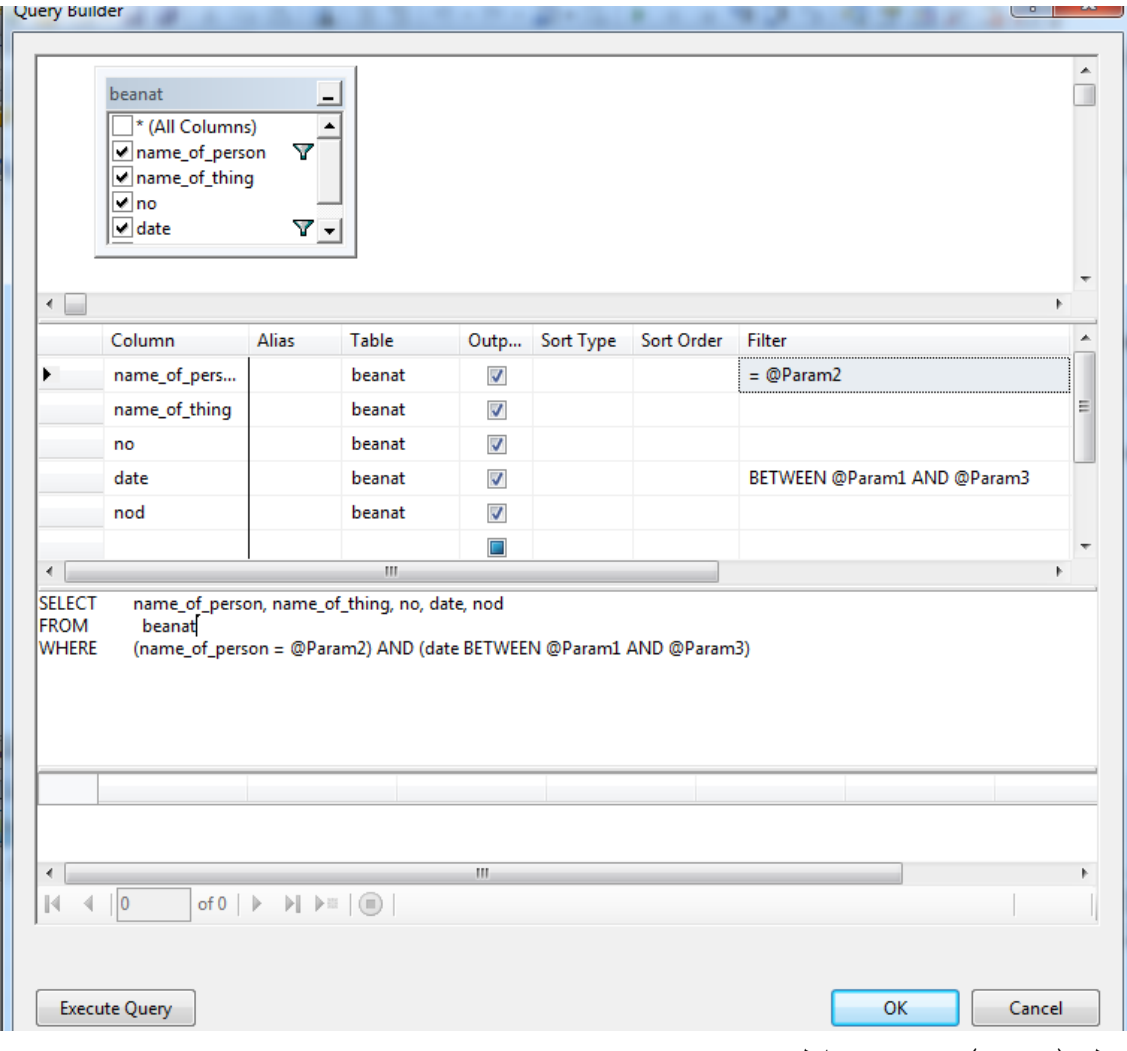

شكل (query (٥٤-٣) كامل

نضيف فييا الشروط عند عمل بحث -1 فمثال عمود ال filter المقابل لحقل التاريخ كتبنا فيو AND 1Param @BETWEEN 3Param (@اي اننا نريد جميع الحقول ما بين التاريخين 1Param @و 3Param)@ -2 وفي عمود ال filter مقابل لحقل اسم الشخص يجب ان يساوي المتغير2Param@ فيصبح الكويري كما في الشكل )54-3( ثم ننقر عمى ok ثم finsh .االن نضيف combo boxواحد لالسم وقائمتان لمتاريخ وزر لمبحث من شريط االدوات ليصبح الفورم كما في  $(00-T)$ الشكل

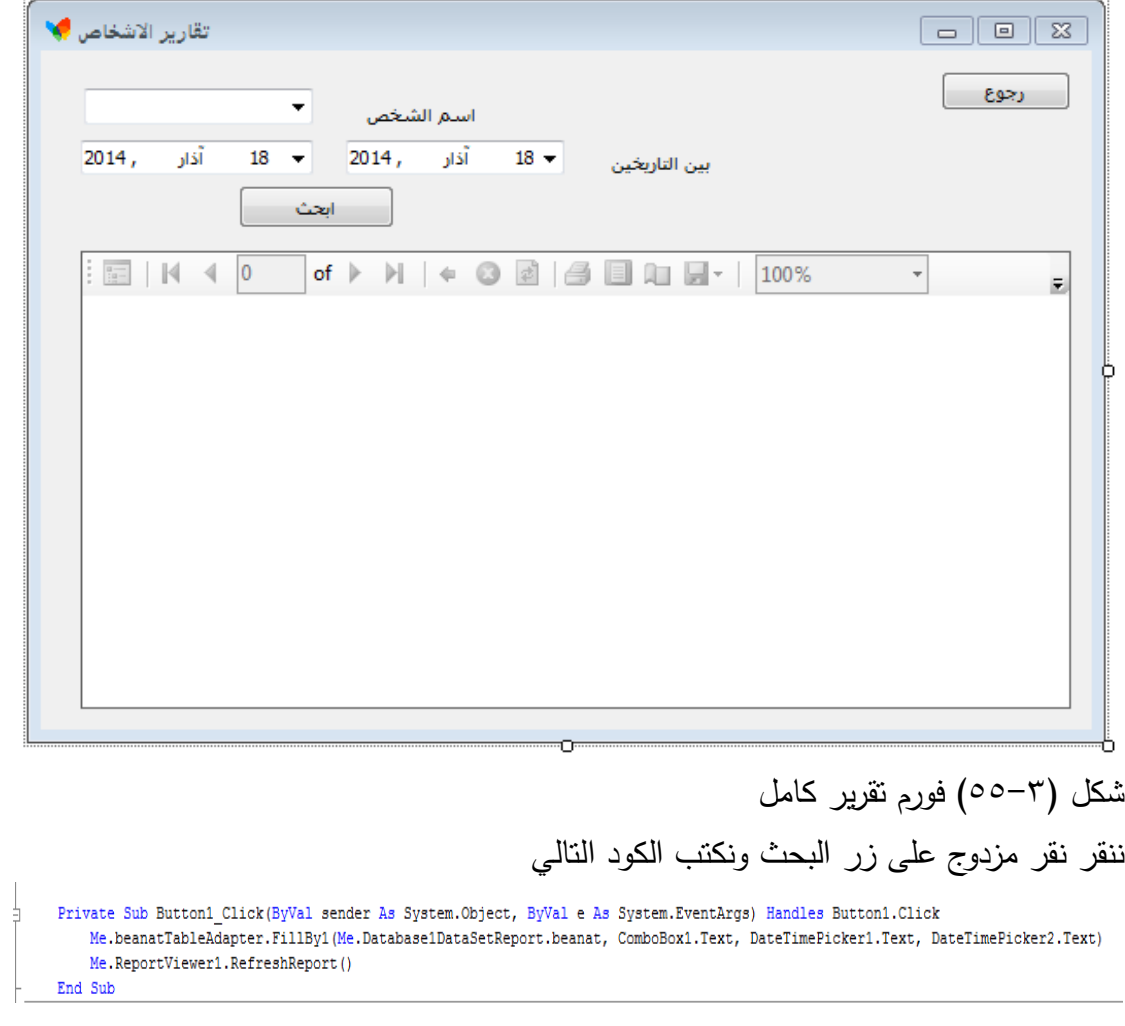

## كيفية عمل واجية السم المستخدم وكممة المرور يجب عمل جدول جديد في قاعدة البيانات يحتوي حقلين لاسم المستخدم ولكلمة السر كما في الشكل (٣-٥٦)

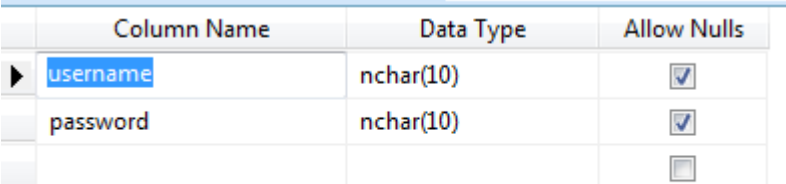

#### شكل)56-3(جدول الواجية الدخول

بعدىا يجب عمل dataset كما تكممنا سابقا كما في الشكل)57-3(

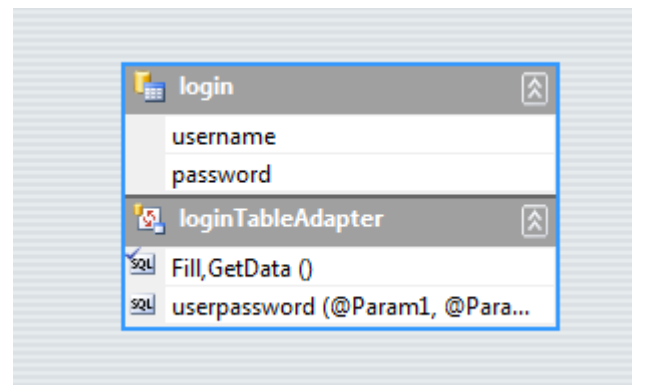

الشكل )57-3( داتا سيت لواجية الدخول

### عند اضافة الاستعلام يجب تحديد الاختيار التالي كما في الشكل(٣-٥٨)

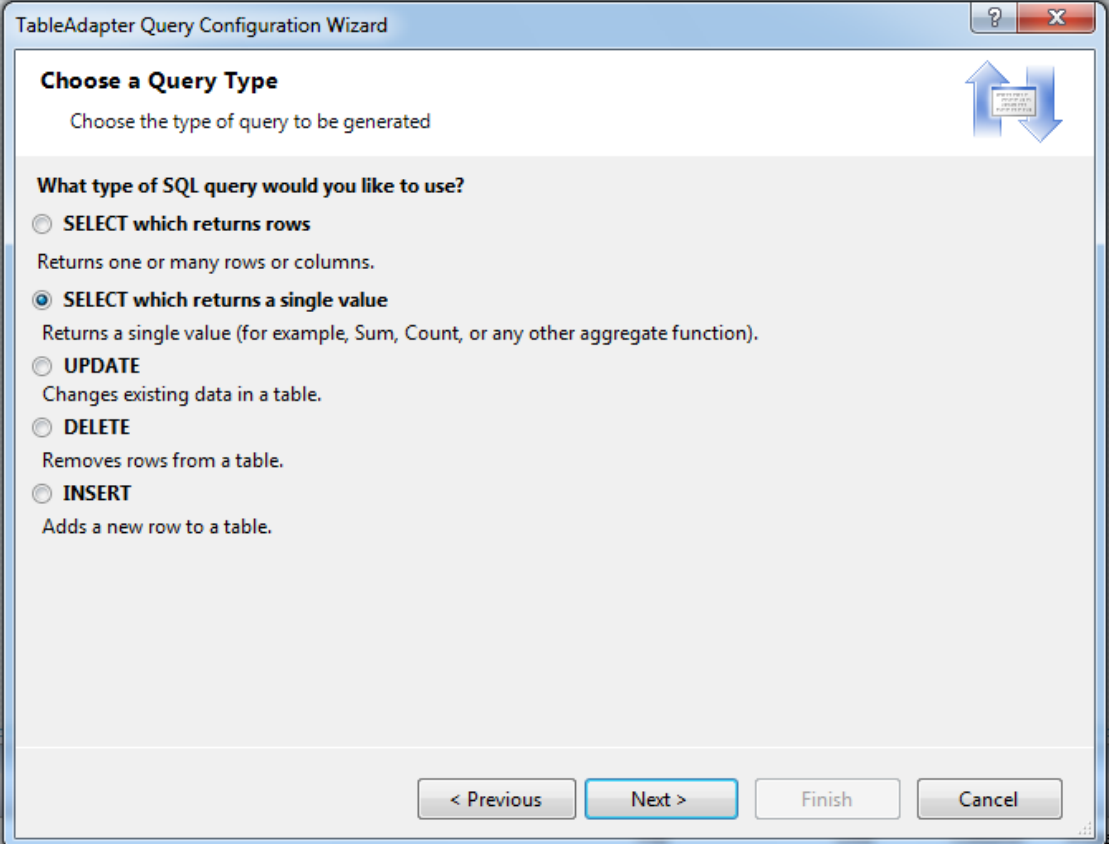

## شكل)58-3( نوع ال query

ثم اضافة كود الاستعلام التالي كما في الشكل (٣-٥٩)

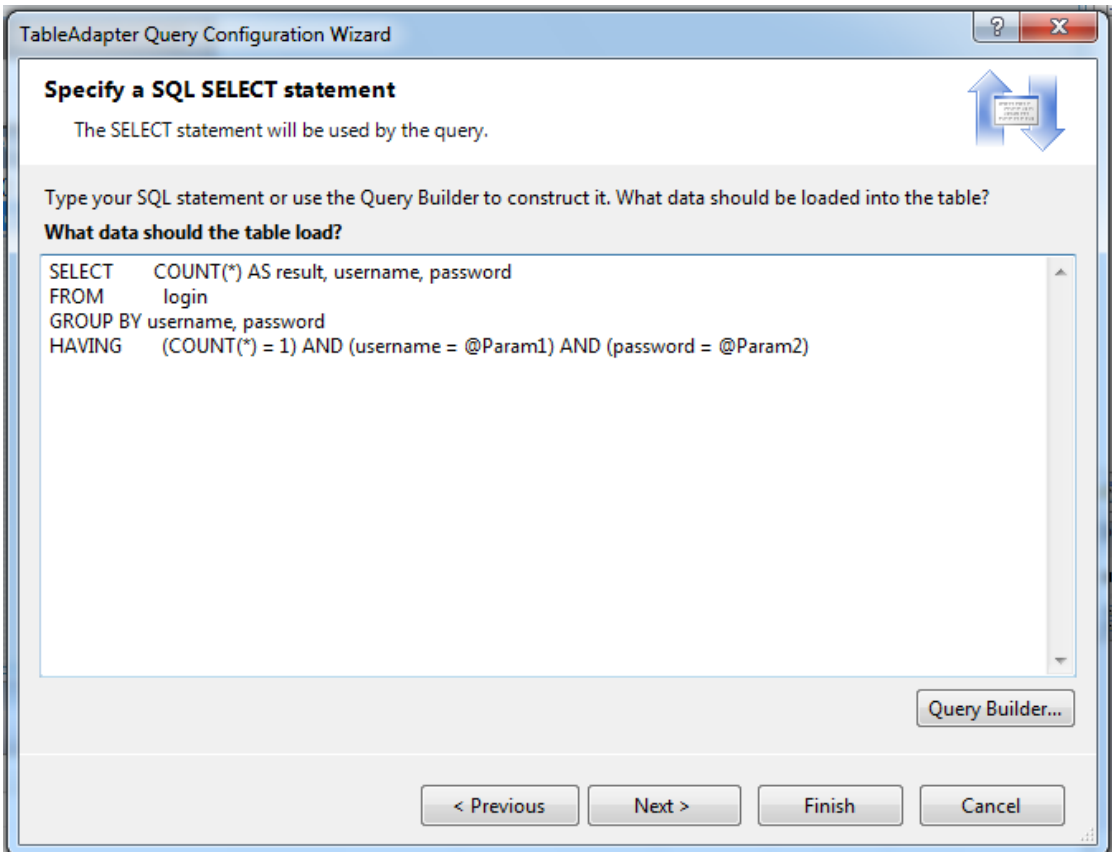

شكل (٥٩-٣) كود query

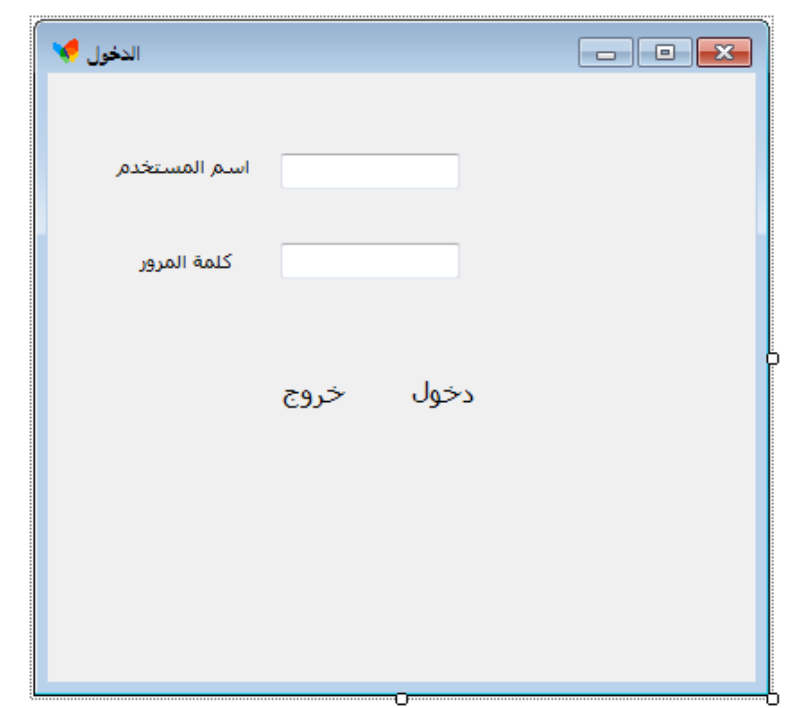

ثم ننشأ فورم جديد ونضيف اليه ازرار ومربعات نصوص كما في الشكل (٢-٦٠)

شكل(٦٠-٣) واجهة الدخول النهائية

Private Sub Label4\_Click(ByVal sender As System.Object, ByVal e As System.EventArgs)<br>Dim login1 = Me.LoginTableAdapter1.userpassword(TextBox1.Text, TextBox2.Text) If login1 = Nothing Then ("اسم المستخدم او كلمة السر غير صحيحة")MsgBox Else Me.Hide() Form4. Show() End If

End Sub

## **)3-2-2(تصدير البرنامج**

في زر الدخول نكتب الكود التالي

ننشأ مشروع جديد عن طريق الامر file>>new project كما في الشكل(٦-٦١)

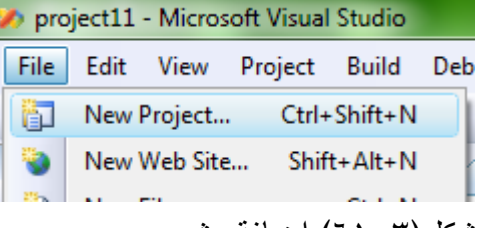

شكل)61-3( اضافة مشروع

تظهر النافذة التالية كما في الشكل(٦٣-٦٣)<br>[له عمل]

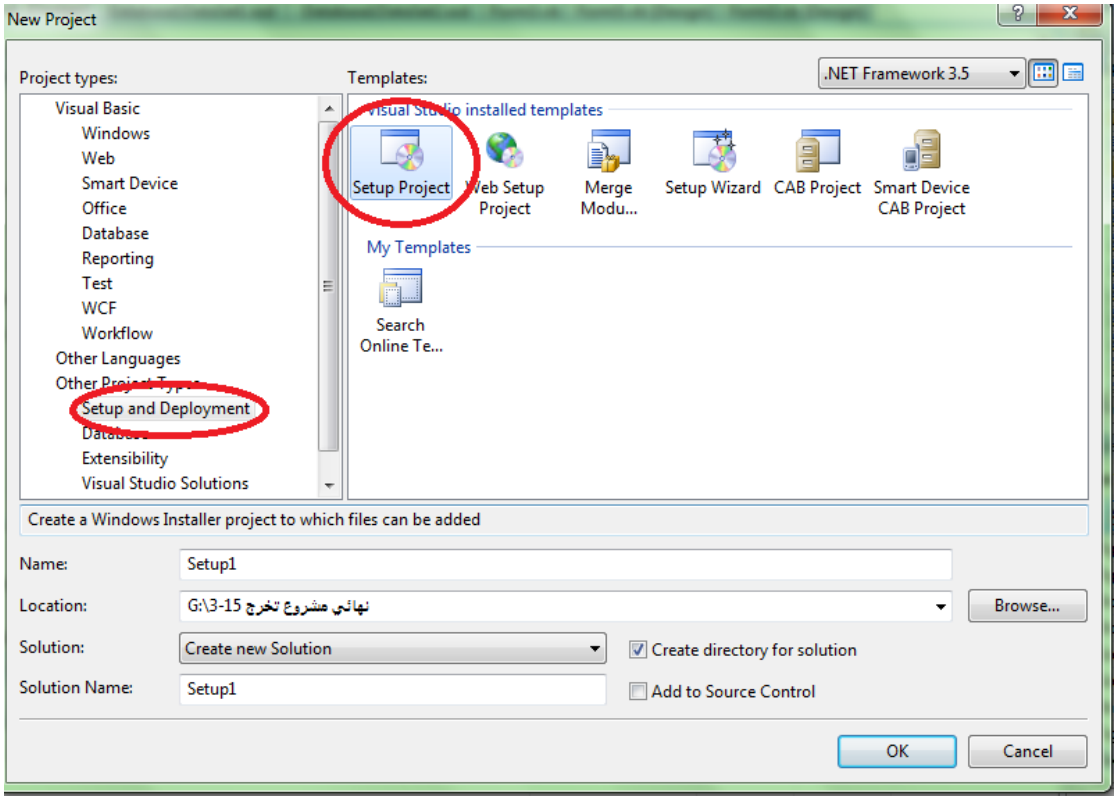

شكل)63-3(تحديد نوع المشروع واسم المشروع

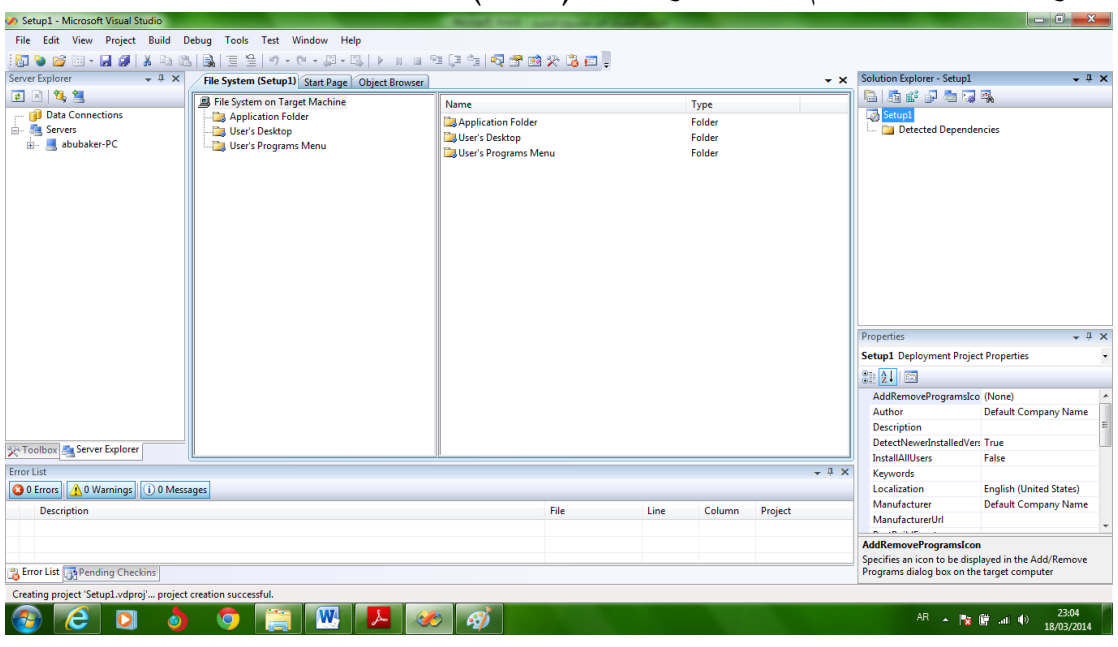

نختار setup project ثم ok سضهر الشكل (٦٤-٢)

شكل )64-3( واجية المشروع

ننقر كليك يمين على الفولدر المبين بالشكل (٢-٦٥)

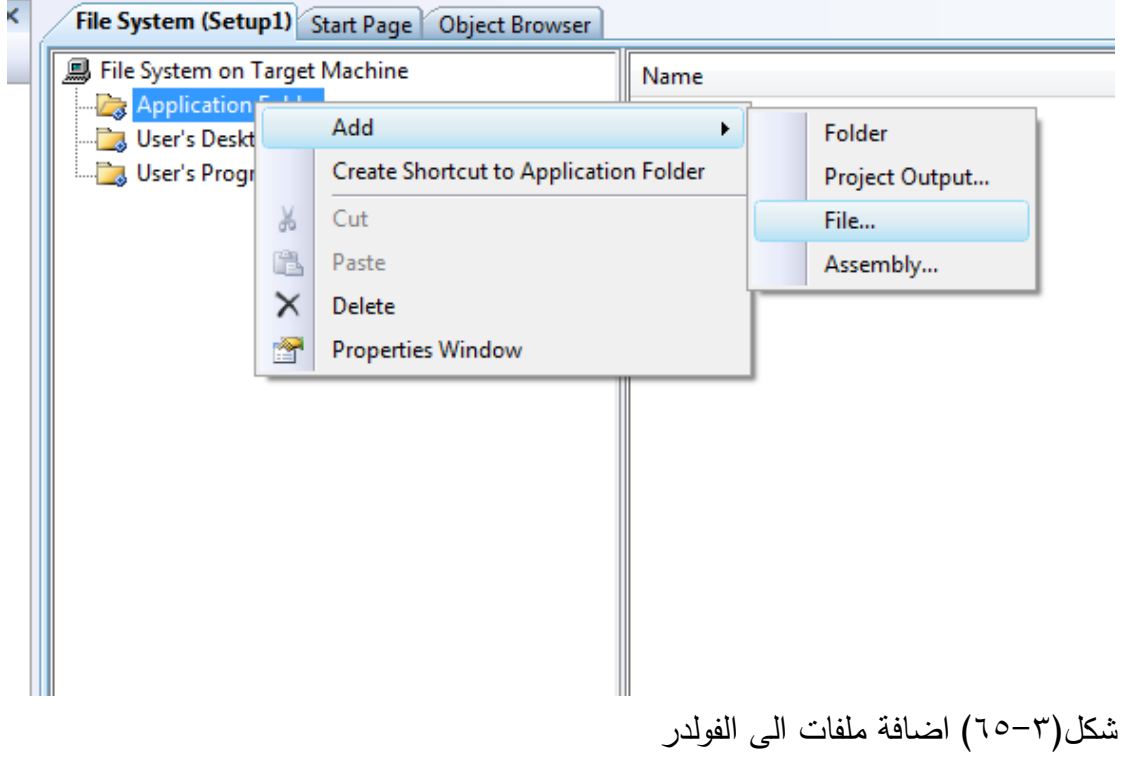

تضير لنا نافذة نذىب الى امتداد البرنامج الى الفولدر debug نحدد الفايالت فقط ونضغط على open مال في الشكل(٦-٦٦)

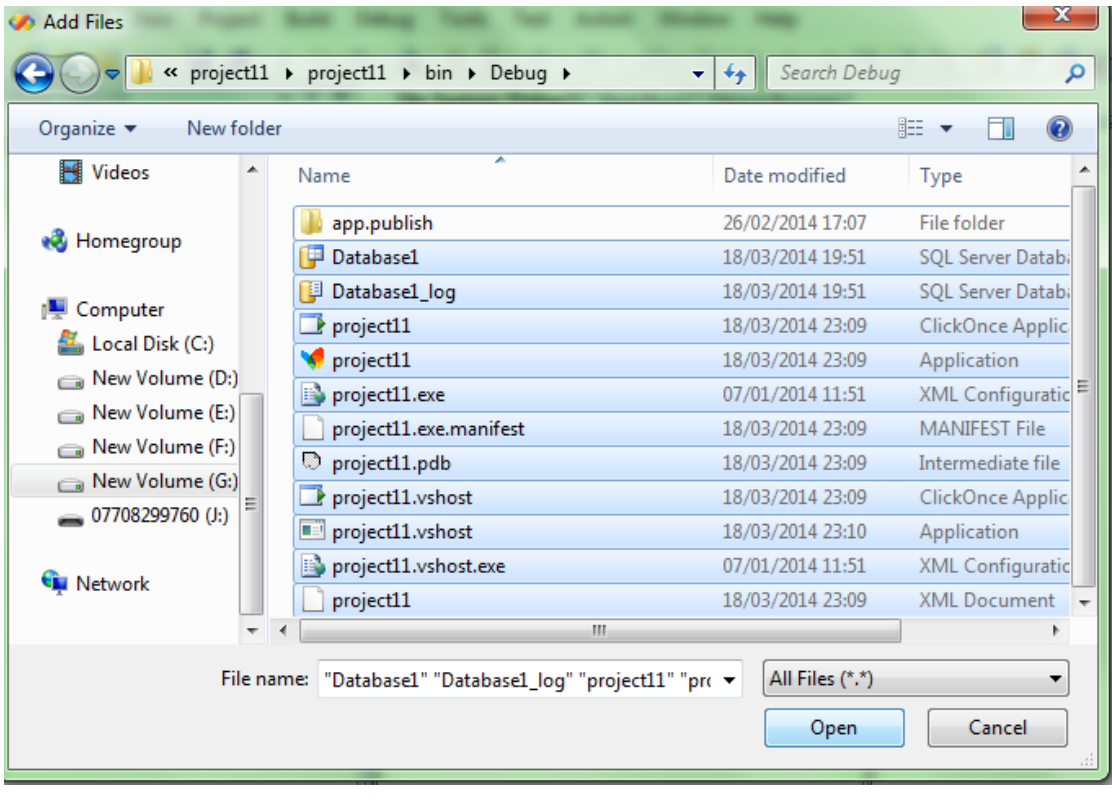

شكل )66-3( الممفات في المشروع

ستضاف الفايلات في الفولدر كما في الشكل (٣-٦٧)

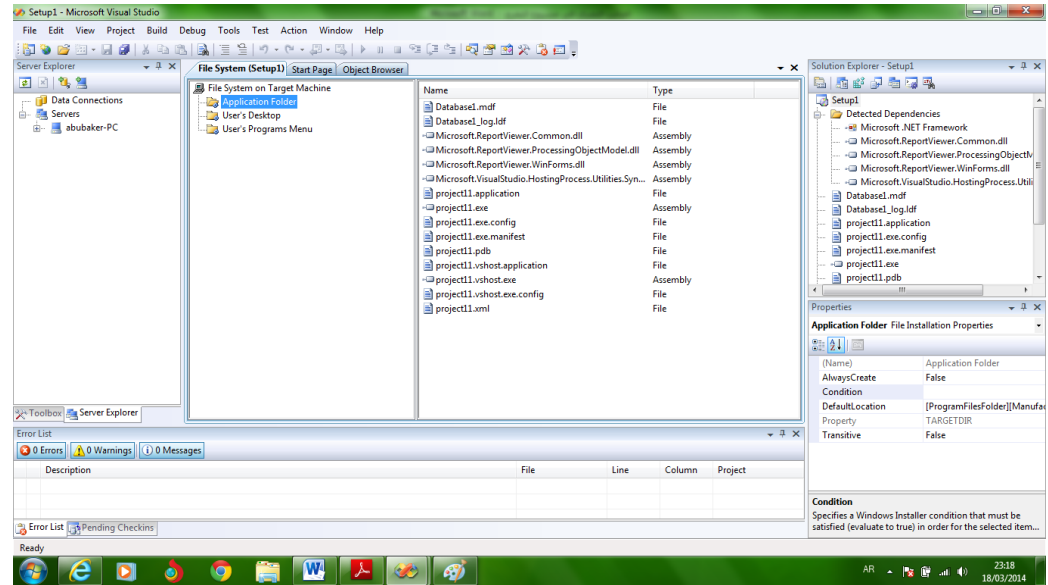

شكل )67-3( بعد اضافة الممفات الى المشروع

سنضيف فولدر جديد في folder application اذا كان ىناك فولدر داخل فولدر debug ونسميه بنفس اسمه في ال debug وتضيف الفايلات التي بداخله كما في الخطوات الاخيرة لتصبح النافذة كما في الشكل (٢-٦٨)

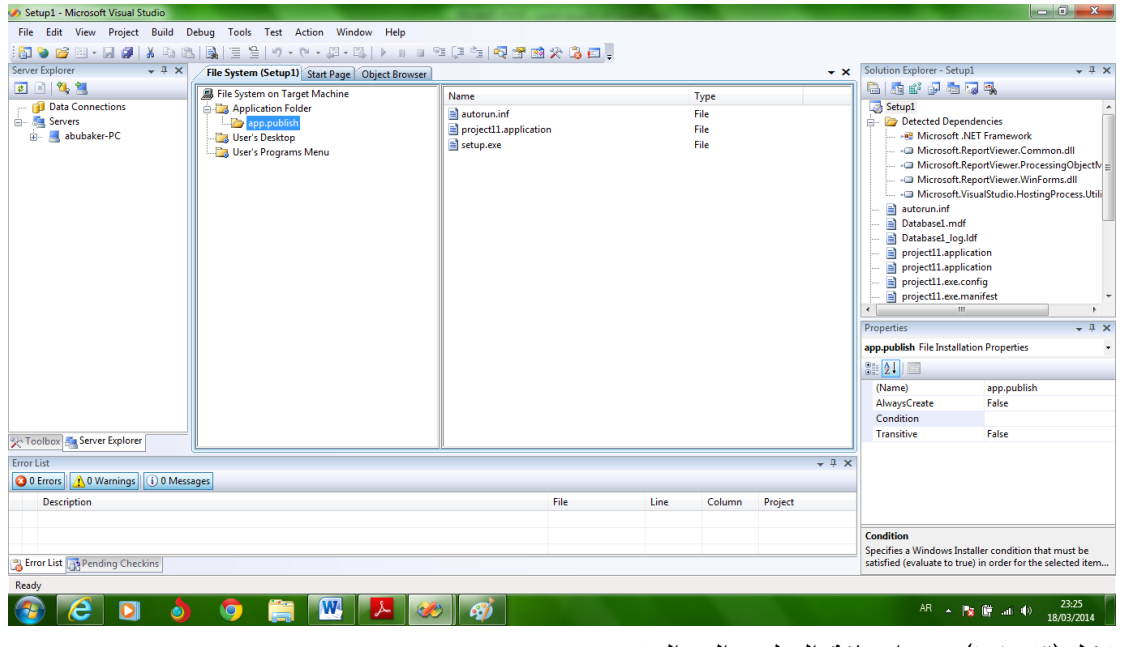

- شكل)68-3( بعد اضافة الفولدر الى المشروع
- االن سنضيف shortcut الى سطح المكتب بالضغط بالزر االيمن عمى اسم البرنامج ذو الامتداد exe واختيار الامر create shortcut كما في الشكل (٦٣-٦٩)

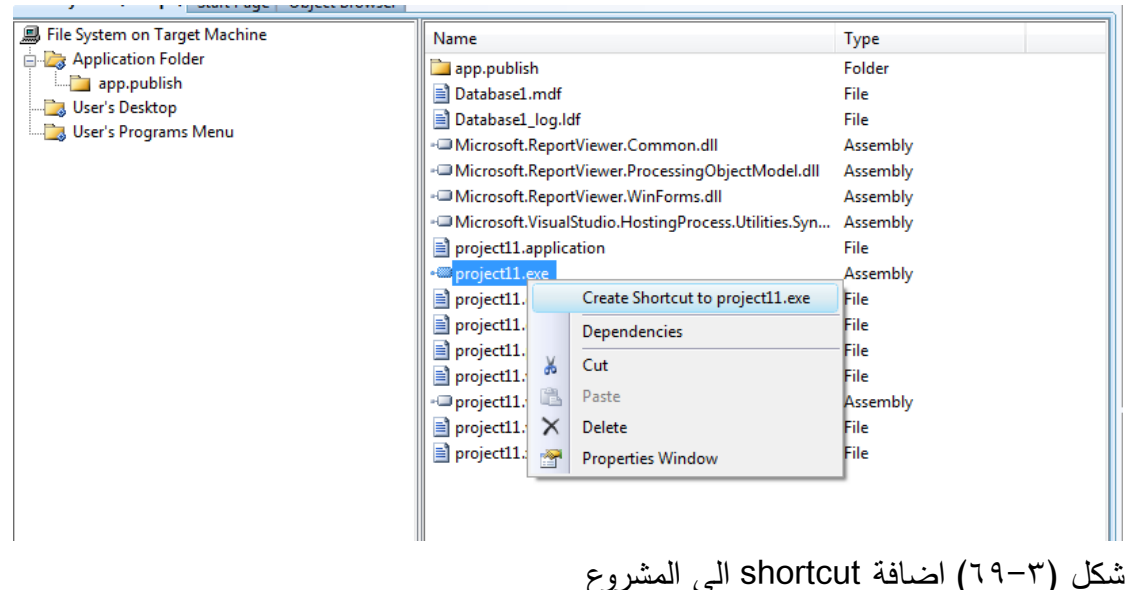

نغير اسم الملف الجديد كما في الشكل (٢٠-٧٠)

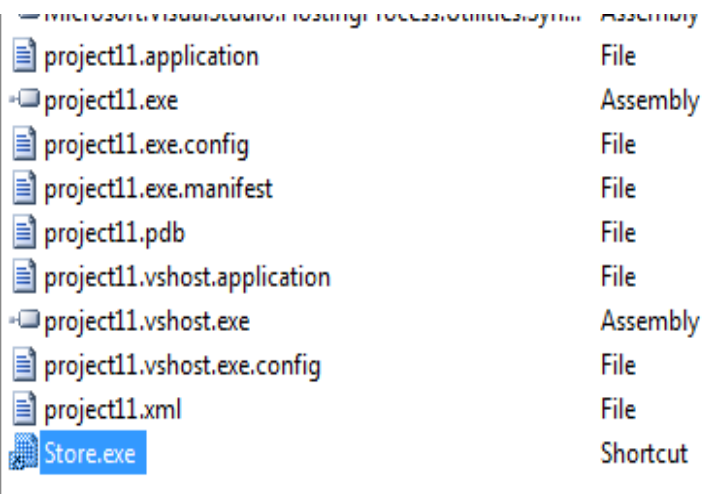

شكل )71-3( بعد تغيير اسم الshortcut

ثم ننقله بواسطة الماوس الى فولدر users desktop كما في الشكل (7−7)<br>المستارات السلام السلام السلام السلام السلام السلام المستارات المستارات المستارية

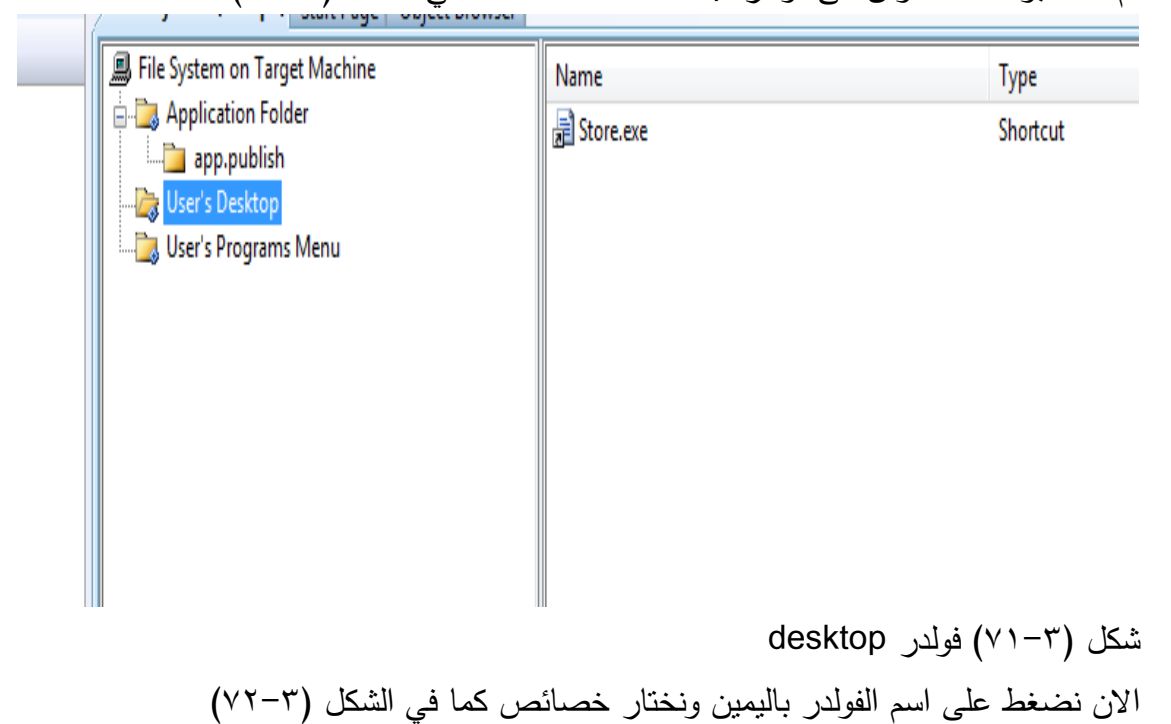

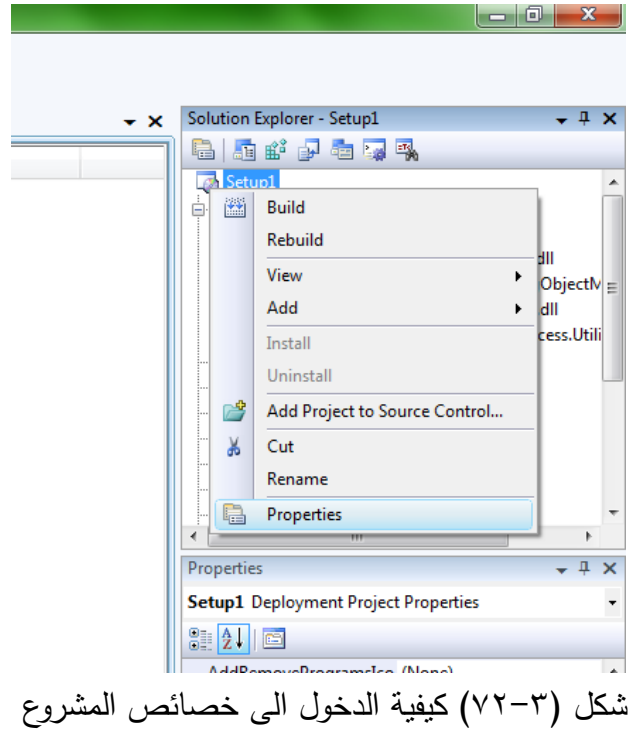

تظهر النافذة التالية كما في الشكل(٣-٧٣) نختار الزر المؤشر بدائرة<br>11-× 13

![](_page_35_Picture_19.jpeg)

تظير النافذة التالية كما في الشكل )74-3(

![](_page_36_Picture_49.jpeg)

شكل )74-3( البرامج المطموبة المساعدة لمتشغيل

نحدد البرامج المطموب تنصيبيا قبل تنصيب المشروع فنضيف express sqlوال نقوم نحذف اي تأشيرة مؤشرة مسبقا ألنيا ميمة ثم ok ثم apply ثم ok ثم نعمل 1setup build كما في re build setup1 ثم( 75-3)الشكل

![](_page_36_Picture_50.jpeg)

شكل (٣-٧٥) زر ال build

الان نذهب الى مكان المشروع setup1 كما في الشكل (٣-٧٦)

![](_page_37_Picture_18.jpeg)

شكل )76-3( شكل البرنامج النيائي لمتنقل ما بين الواجيات يجب كتابة الكود التالي داخل الزر حيث يستخدم لفتح الفورم االول وإلخفاء الفورم الحالي

## **Me.Hide()**

**Form1.Show()**